**L** Loftware NiceLabel

# **NiceLabel Control Center 10 Guida all'installazione in locale**

Rev-2024-3

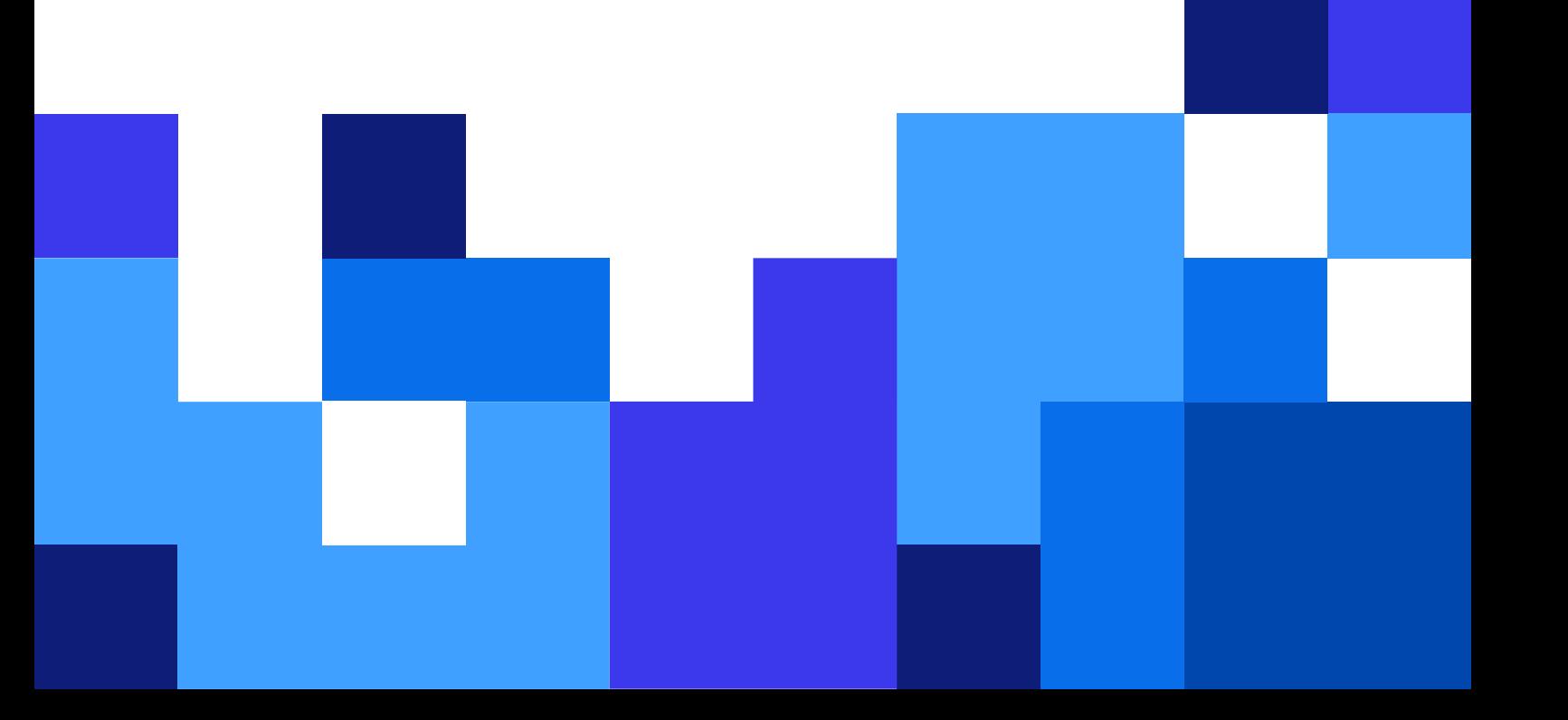

## **Indice**

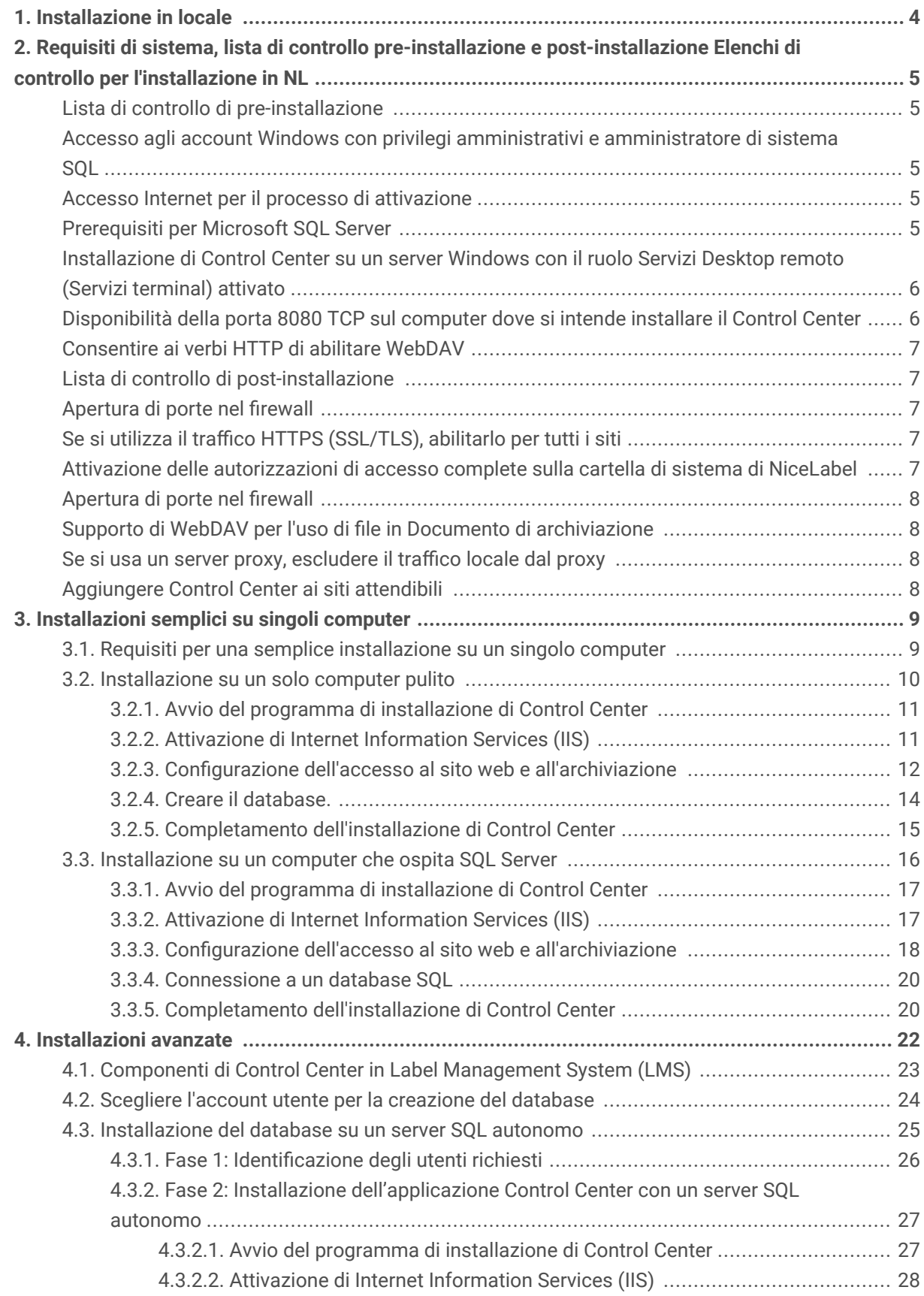

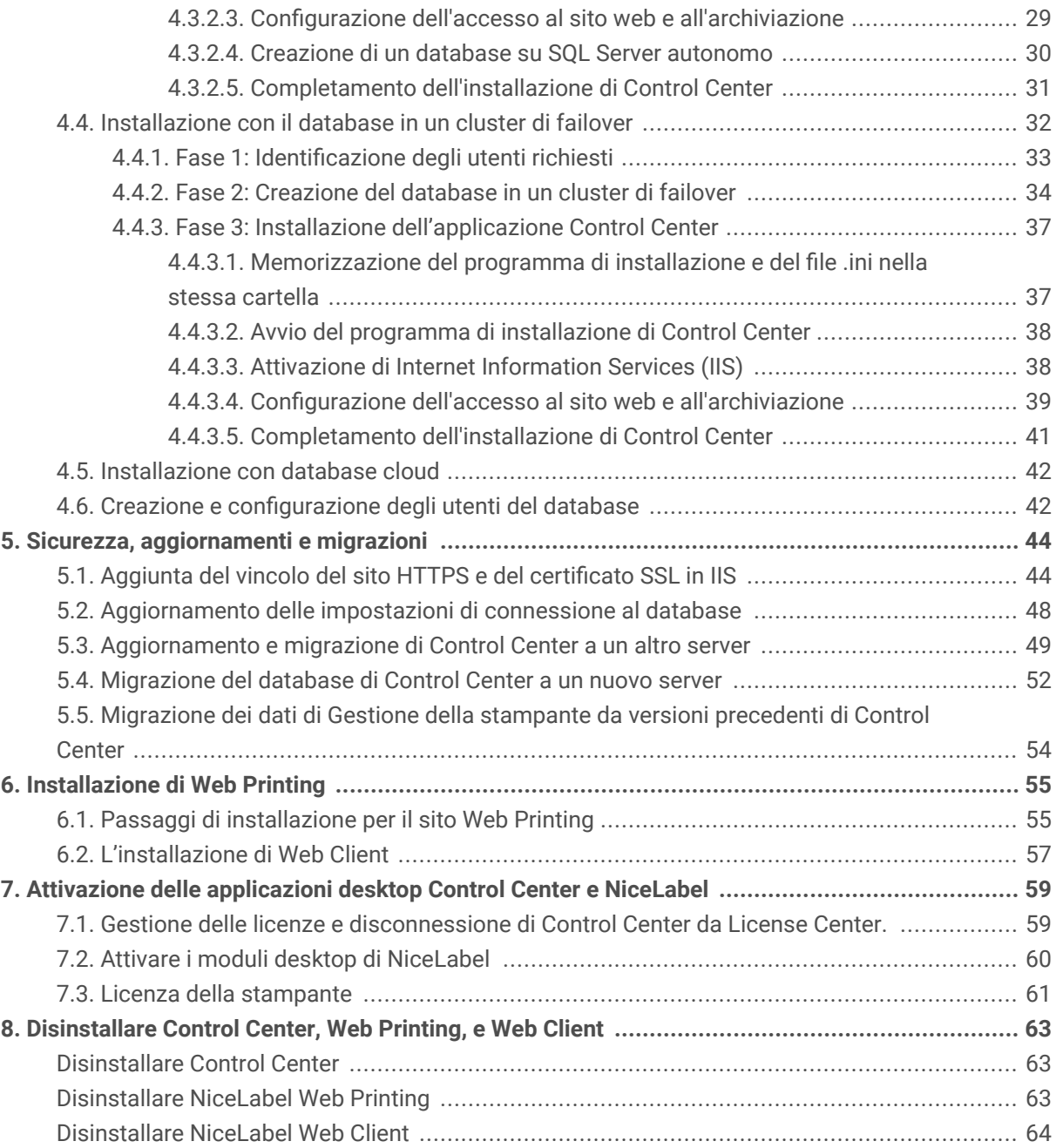

# <span id="page-3-0"></span>1. Installazione in locale

Sia per un sistema di etichettatura autonomo centralizzato, sia per le distribuzioni di etichettatura su larga scala, è possibile adattare il lavoro di installazione del Control Center con il sistema IT esistente.

- Installazione semplice su un singolo computer
	- [Installazione su un solo computer pulito.](#page-8-0)
	- [Installazione su un computer che ospita SQL Server.](#page-15-0)
- Installazione avanzata in cui il Control Center e il relativo database vengono eseguiti su macchine separate:
	- [Installazione con database su un server SQL autonomo.](#page-24-0)
	- [Installazione con il database in un cluster di failover.](#page-31-0)
	- [Installazione con database cloud.](#page-41-0)

Per condividere le applicazioni con gli operatori di stampa, [installare Web Printing.](#page-54-0)

Dopo aver completato l'installazione, [attivare il prodotto](#page-58-0).

# <span id="page-4-0"></span>2. Requisiti di sistema, lista di controllo pre-installazione e post-installazione Elenchi di controllo per l'installazione in NL

Prima di avviare l'installazione di Control Center in locale, verificare i [requisiti di sistema](https://help.nicelabel.com/hc/categories/4406074505105-System-Requirements) necessari ed eseguire un elenco di controllo preliminare per evitare problemi durante e dopo l'installazione.

## Lista di controllo di pre-installazione

## Accesso agli account Windows con privilegi amministrativi e amministratore di sistema SQL

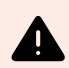

#### **AVVERTIMENTO**

Quando si installa il software NiceLabel su **più server**, tutti i server devono essere gestiti tramite **lo stesso dominio Windows**.

#### Accesso Internet per il processo di attivazione

È necessaria una connessione Internet per attivare Control Center. Non è necessaria una connessione Internet al server Windows in cui è installato il Control Center.

## Prerequisiti per Microsoft SQL Server

- Il database Control Center richiede che SQL Server sia installato con **regole di confronto senza la distinzione tra maiuscole e minuscole**.
- Se si utilizzano nomi di istanze, attivare il **servizio SQL Server Browser**. In tal modo, le istanze saranno visibili ai client esterni.
- Attivare il **protocollo TCP/IP** per SQL Server, se SQL Server sarà installato su un sistema diverso dalla pagina web di Control Center. Avviare **Gestione configurazione SQL Server**, espandere **Configurazione di rete SQL Server** e attivare **TCP/IP** per il server o l'istanza.
- Abilitare la connessione in entrata verso SQL Server. Avviare **Windows Firewall con sicurezza avanzata** e aggiungere una **Nuova regola connessioni in entrata**

<span id="page-5-0"></span>per consentire al programma sqlservr.exe di accettare le connessioni in entrata. Il programma è disponibile nella cartella C:\Program Files\Microsoft SQL Server\MSSOL<numero\_versione>.SOLEXPRESS\MSSOL\Binn.

• Se la **porta RPC** sul server che ospita il database SQL è bloccata, l'installazione di Control Centernon riesce. Verificare che la porta RPC sul server SQL sia aperta. Il numero di porta RPC solitamente è **135** o **445**, a seconda della configurazione del sistema.

## Installazione di Control Center su un server Windows con il ruolo Servizi Desktop remoto (Servizi terminal) attivato

Passare il **Server Desktop Remoto** alla modalità di installazione prima di installare le applicazioni sul server:

- 1. Aprire il **Pannello di controllo**.
- 2. Selezionare **Programmi**.
- 3. Selezionare **Installa applicazione nel server desktop remoto**.
- 4. Cercare il file eseguibile dell'installazione, fare clic su **OK** e seguire le istruzioni sullo schermo.

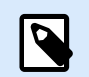

#### **NOTA**

Questo strumento è disponibile solo quando si installa Terminal Server. Al termine dell'installazione dell'applicazione, il Terminal Server verrà messo automaticamente in modalità di esecuzione.

## Disponibilità della porta 8080 TCP sul computer dove si intende installare il Control Center

Verificare che la porta 8080 TCP non sia utilizzata da altre applicazioni in esecuzione sullo stesso computer. NiceLabel Control Center occupa la porta 8080 per consentire l'accesso WebDAV all'archiviazione in **Documenti**. Se la porta è già in uso, scegliere un'altra porta per la comunicazione WebDAV del server **Documenti**. Abilitare il ruolo del server sysadmin definito sul server SQL per l'utente inserito.

È possibile eseguire l'utilità della riga di comando Windows, **netstat.exe**, per visualizzare un elenco di porte aperte sul sistema.

- 1. Aprire un **Prompt dei Comandi**.
- 2. Digitare il comando seguente: netstat -ano
- 3. Se si appura che la porta 8080 è già in uso, sarà necessario scegliere un'altra porta per Control Center, in modo da non interferire con l'applicazione esistente.

#### <span id="page-6-0"></span>**Consentire ai verbi HTTP di abilitare WebDAV**

Assicurarsi che i seguenti verbi HTTP siano abilitati sul server Control Center:

- HEAD
- OPZIONI

Leggere ulteriori informazioni sui verbi HTTP nella [Documentazione Microsoft](https://docs.microsoft.com/iis/configuration/system.webserver/security/requestfiltering/verbs/).

## Lista di controllo di post-installazione

### Apertura di porte nel firewall

Consentire la seguente comunicazione in entrata:

- **80 TCP:** Connessioni in entrata al Control Center. I browser sulle workstation aprono la pagina Control Center.
- **8080 TCP:** Connessione in entrata a Documento di archiviazione (uso di WebDAV). È possibile scegliere una porta diversa durante l'installazione.
- **6773 TCP:** Servizio Proxy NiceLabel. Connessione per i flussi di gestione dell'applicazione e della licenza.

### Se si utilizza il traffico HTTPS (SSL/TLS), abilitarlo per tutti i siti

Per crittografare il traffico tra i client NiceLabel e il NiceLabel Control Center, abilitare il protocollo HTTPS per entrambi i siti in cui viene eseguito NiceLabel Control Center:

- **Sito web predefinito:** espone la connessione all'interfaccia utente principale di Control Center.
- **EPMWebDav:** consente l'integrazione dell'archiviazione di documenti nei client NiceLabel tramite protocollo WebDAV.

Se abiliti il supporto HTTPS, disabilita il traffico HTTP. I client non possono utilizzare entrambi i protocolli contemporaneamente. Rimuovere l'associazione al protocollo HTTP per entrambi i siti in IIS.

## Attivazione delle autorizzazioni di accesso complete sulla cartella di sistema di Nicel abel

Il cliente NiceLabel richiede accesso completo (lettura, scrittura, eliminazione) alla cartella di sistema.

La cartella di sistema si trova in questa posizione:

```
%PROGRAMDATA%\NiceLabel\NiceLabel 10\
```
Di solito questo non è un problema, in quanto, per impostazione predefinita, la cartella %PROGRAMDATA% ha l'autorizzazione di *scrittura* per impostazione predefinita.

### Apertura di porte nel firewall

Se si utilizza Windows Firewall ed è in esecuzione, l'installazione aggiunge le eccezioni all'elenco delle connessioni in ingresso consentite. Se Windows Firewall è disattivato, le eccezioni non vengono aggiunte automaticamente. Se si utilizza un altro firewall, configurarlo manualmente.

- **56416 TCP:** Connessione in entrata dal Control Center al servizio NiceLabel Automation consente la gestione remota del servizio Automation.
- **6772 TCP:** Servizio Proxy NiceLabel. Connessione per i flussi di gestione dell'applicazione e della licenza.

## Supporto di WebDAV per l'uso di file in Documento di archiviazione

Installare il supporto WebDAV su ogni macchina che deve accedere ai dati all'interno di un repository di Documento di archiviazione. Il sistema operativo desktop Windows (Windows 8, Windows 8.1 e Windows 10) ha già installato il supporto WebDAV. Aggiungere manualmente il supporto WebDAV per il sistema operativo Windows Server. Per abilitare WebDAV nel sistema operativo Windows Server, vedere il nostro [articolo Knowledge Base.](https://help.nicelabel.com/hc/articles/4405114753041-Installing-support-for-WebDAV-to-access-documents-inside-Document-Storage#installing-support-for-webdav-to-access-documents-inside-document-storage-1-0)

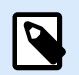

#### **NOTA**

I "client" non sono solo le applicazioni NiceLabel Desktop Designer ma qualsiasi software che accede all'archiviazione in Documenti, incluso NiceLabel Automation o anche Esplora file.

### Se si usa un server proxy, escludere il traffico locale dal proxy

Escludere il server proxy per gli indirizzi locali, altrimenti il client potrebbe non ottenere la licenza da NiceLabel Control Center e i file di Documento di archiviazione non saranno disponibili. Per ulteriori informazioni, consultare [l'articolo Knowledge Base.](https://help.nicelabel.com/hc/articles/4405121442961-The-clients-don-t-activate-with-a-license-from-the-Control-Center-or-files-in-the-Document-Storage-are-not-accessible)

## Aggiungere Control Center ai siti attendibili

Aggiungere NiceLabel Control Center all'elenco di **Siti attendibili** nel browser. In tal modo, il plugin Documento di archiviazione potrà essere eseguito nel browser.

# <span id="page-8-0"></span>3. Installazioni semplici su singoli computer

L'installazione di Control Center su un singolo computer consente di utilizzare l'ambiente di etichettatura come sistema autonomo centralizzato. Se si gestisce una piccola impresa, o se si desidera valutare Control Center prima di dare inizio a una distribuzione su vasta scala, l'installazione di un singolo computer può essere sufficiente per vedere i vantaggi di un sistema di etichettatura controllato.

L'installazione di Control Center dovrebbe durare meno di 10 minuti.

- È possibile installare Control Center su un computer nel quale [non è installato un database SQL](#page-9-0). In questo caso, NiceLabel installa automaticamente il database SQL.
- È possibile installare Control Center su un computer [con un database SQL già impostato.](#page-15-0)

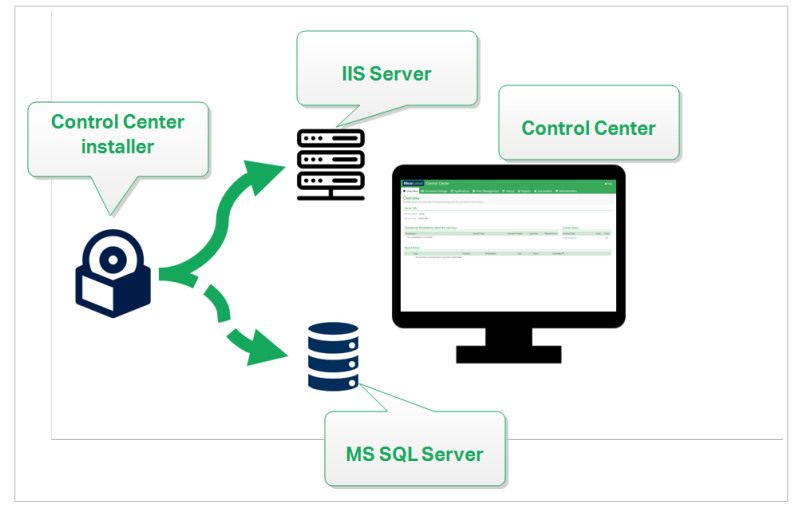

*Installazione semplice su un singolo computer*

## 3.1. Requisiti per una semplice installazione su un singolo computer

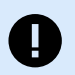

#### **IMPORTANTE**

Prima di iniziare, assicurarsi che il sistema soddisfi i requisiti elencati nell'articolo [Requisiti](https://help.nicelabel.com/hc/categories/4406074505105-System-Requirements) [di sistema.](https://help.nicelabel.com/hc/categories/4406074505105-System-Requirements)

Leggere inoltre la lista di controllo di pre-installazione di NiceLabel.

<span id="page-9-0"></span>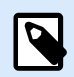

Per installare Control Center sul computer è necessario aver eseguito l'accesso come amministratore.

È possibile installare Control Center nei seguenti modi:

• [en] Downloading it from your License Center.

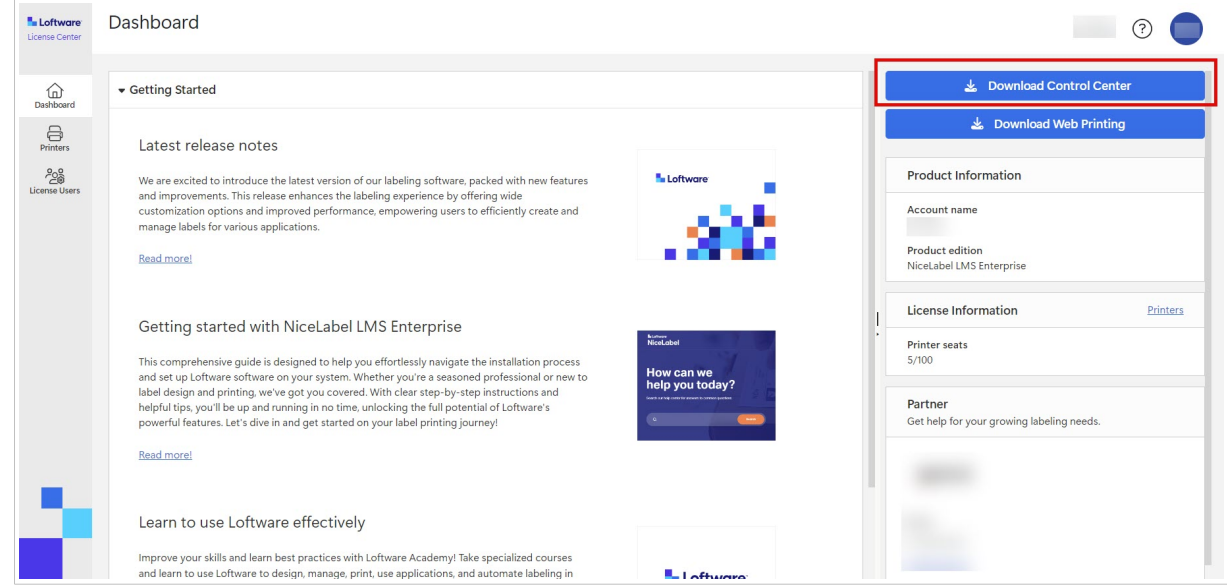

• Facendo clic sul collegamento di download nell'e-mail ricevuta dopo l'acquisto di Label Management System.

Dopo aver completato l'installazione locale, [attivare Control Center.](#page-58-0)

## 3.2. Installazione su un solo computer pulito

Questa sezione spiega come installare Control Center su un computer nel quale non è installato né il software né i database NiceLabel.

Prima di iniziare a installare Control Center, soddisfare i seguenti requisiti:

- È necessario aver eseguito l'accesso al computer come amministratore. Se si è l'unico utente sul computer, probabilmente si è un amministratore.
- Tenere pronta la chiave di licenza di NiceLabel per attivare Control Center. L'installazione può essere completata senza la chiave di licenza, ma non è possibile iniziare a lavorare con Control Center a meno che non si attivi la licenza.

<span id="page-10-0"></span>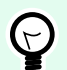

#### **SUGGERIMENTO**

NiceLabel consiglia di accettare tutte le impostazioni predefinite offerte dal programma di installazione di Control Center. Questo è il modo in cui si abilita Control Center in modo che si configuri automaticamente sul computer. È inclusa l'installazione del database SQL e la configurazione dell'IIS.

## 3.2.1. Avvio del programma di installazione di Control Center

- 1. Chiudere tutte le applicazioni aperte sul computer.
- 2. Dopo aver ricevuto l'**e-mail di conferma dell'acquisto** da NiceLabel, fare clic sul collegamento incluso per scaricare il file di installazione di Control Center.
- 3. L'installazione controlla il contenuto del pacchetto di installazione. Avviare l'installazione.
- 4. Selezionare la lingua del programma di installazione di Control Center. Fare clic su **OK**. Ora il programma di installazione controlla se il computer è configurato correttamente.

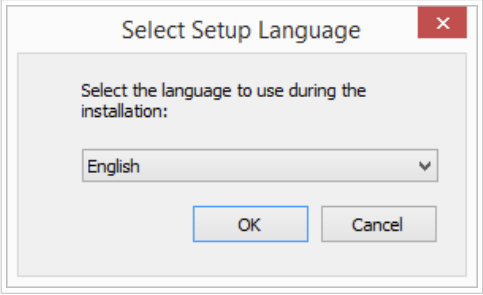

*Selezionare la lingua di installazione*

- 5. Accettare il contratto di licenza. Fare clic su **Avanti**.
- 6. Selezionare la cartella di destinazione dell'installazione. Fare clic su **Avanti**.

## 3.2.2. Attivazione di Internet Information Services (IIS)

Attivare Internet Information Services per installare il Control Center.

<span id="page-11-0"></span>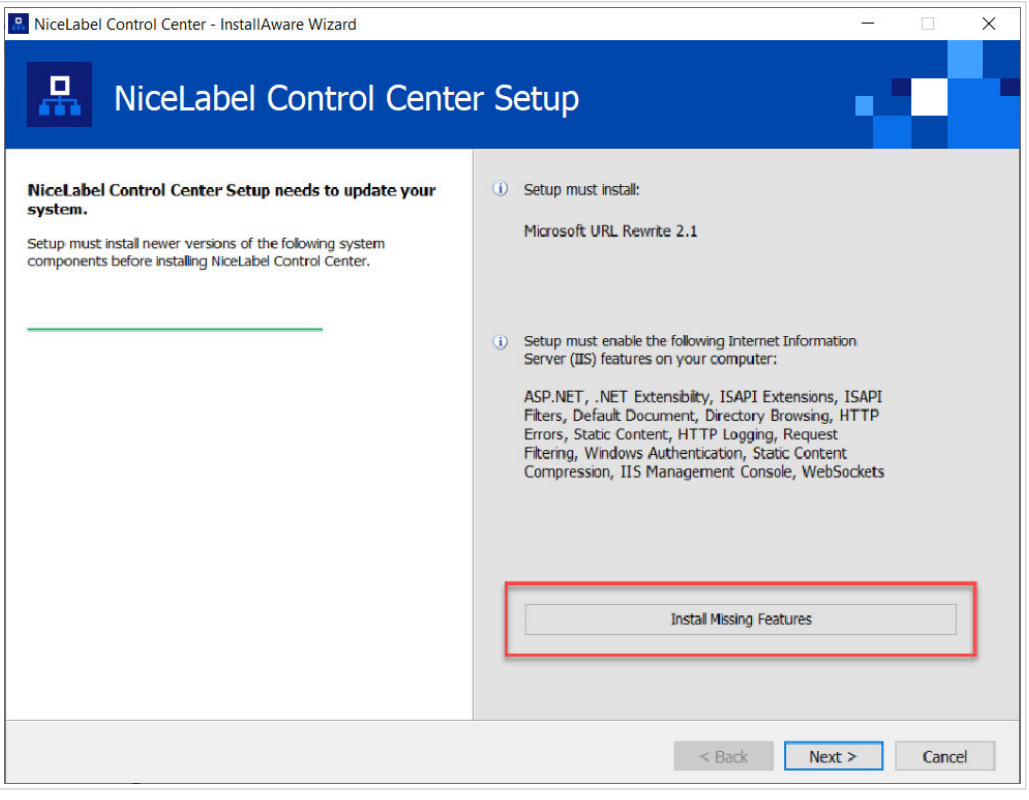

*Attivazione di Internet Information Services (IIS)*

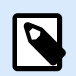

Se il pulsante **Attiva funzionalità IIS mancanti** non è visibile, il computer è già configurato correttamente. Continuare con l'installazione.

Il programma di installazione Control Center controlla se le funzionalità di .NET framework e IIS sono disponibili e configurate correttamente sul computer.

Se il programma di installazione Control Center rileva funzionalità mancanti, il pulsante **Attiva funzionalità IIS mancanti** viene visualizzato automaticamente.

- 1. Fare clic sul pulsante **Attiva funzionalità IIS mancanti**; il programma di installazione Control Center attiva automaticamente le funzionalità mancanti di .NET framework e IIS.
- 2. Accettare i termini del contratto di licenza.
- 3. Fare clic su **Avanti** per configurare il sito web e le impostazioni di archiviazione.

## 3.2.3. Configurazione dell'accesso al sito web e all'archiviazione

In Control Center archiviare centralmente i file di etichettatura (modelli di etichette, grafici, soluzioni) in **Documenti**. Configurare l'accesso all'archiviazione Control Center in **Documenti** e rendere sicure le connessioni Control Center con altre applicazioni NiceLabel.

1. Questo passaggio è opzionale. Selezionare **Supporto HTTPS** per stabilire una connessione client– server sicura. NiceLabel consiglia di proteggere le connessioni Control Center se la comunicazione con i client utilizza connessioni Internet aperte.

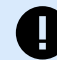

#### **IMPORTANTE**

Dopo il completamento dell'installazione, usare IIS Manager per aggiungere manualmente il vincolo del sito HTTPS e il certificato X.509 (SSL) al sito selezionato. Se questo passaggio non viene completato, Control Center non si apre. I passaggi per aggiungere il vincolo del sito HTTPS e il certificato SSL in IIS sono descritti nella sezione [Sezione 5.1, «Aggiunta del vincolo del sito HTTPS e del](#page-43-0) [certificato SSL in IIS»](#page-43-0).

2. Definire le **impostazioni del sito WebDAV**. Digitare il nome del sito e il numero di porta su cui viene eseguito il sito.

Questo sito è il punto di ingresso WebDAV all'archivio dei **Documenti** per tutte le applicazioni che funzionano con i file archiviati in **Documenti**. Questo sito si installa in IIS sul computer attuale. NiceLabel consiglia di mantenere le impostazioni predefinite.

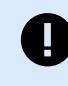

#### **IMPORTANTE**

Assicurati che il numero di porta selezionato non sia utilizzato da un sito in IIS o da qualsiasi altra applicazione su questo computer.

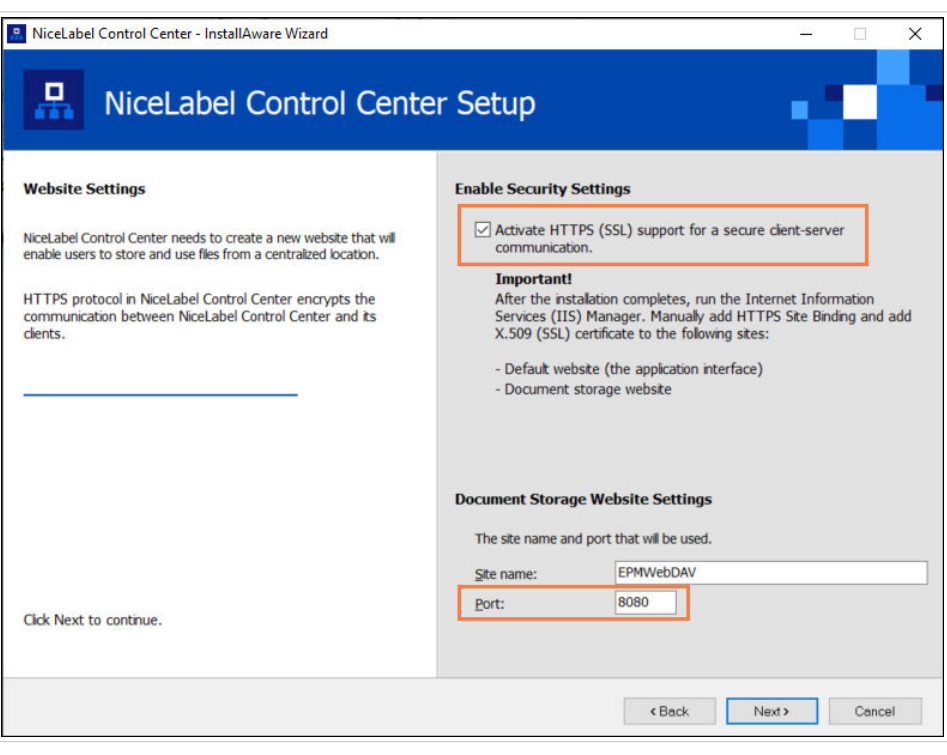

*Attivazione di HTTPS e impostazione della porta WebDAV*

3. Fare clic su **Avanti**. Il programma di installazione verifica che non sussistano problemi e inizia a installare Control Center.

## <span id="page-13-0"></span>3.2.4. Creare il database.

Control Center richiede un database in esecuzione in background. Poiché nel computer non sono ancora disponibili istanze di SQL Server, NiceLabel installa **Microsoft SQL Server Express** per l'utente.

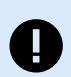

#### **IMPORTANTE**

Per consentire a NiceLabel di installare SQL Express nel computer è necessario aver eseguito l'accesso come amministratore.

Per installare SQL Server Express è inoltre necessario l'accesso a Internet. Ciò consente al programma di installazione di scaricare tutti i componenti necessari.

#### 1. Fare clic su **Installa SQL Server Express**.

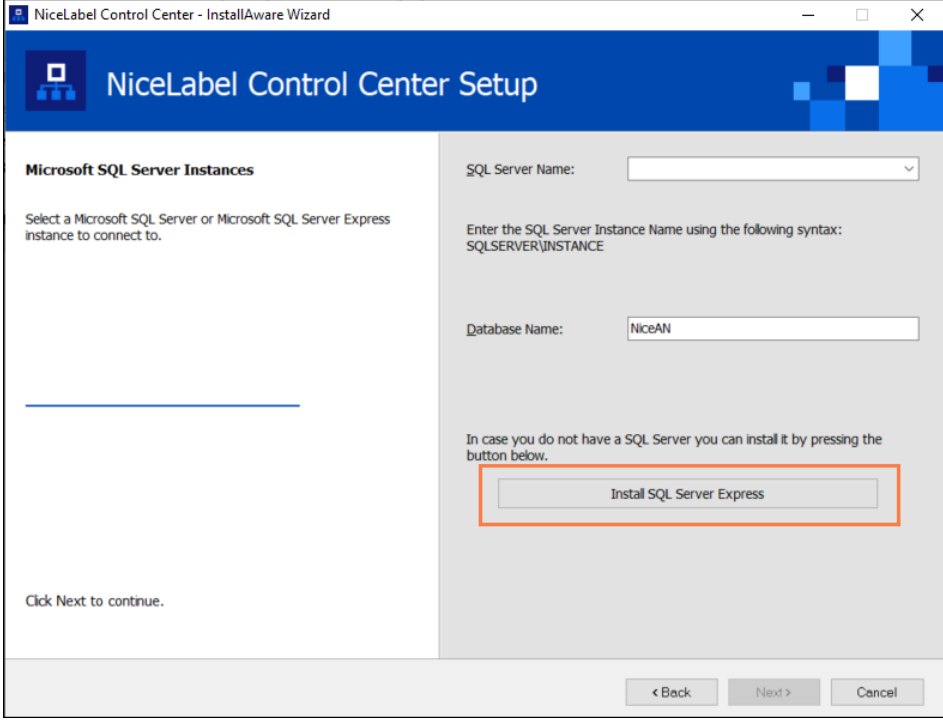

*Installazione del database SQL Express*

- 2. Seguire le istruzioni di installazione su schermo di **SQL Server Express**. Dopo aver completato l'installazione di **SQL Server Express**, riprendere l'installazione di Control Center.
- 3. Selezionare la nuova istanza installata di SQL Server.

<span id="page-14-0"></span>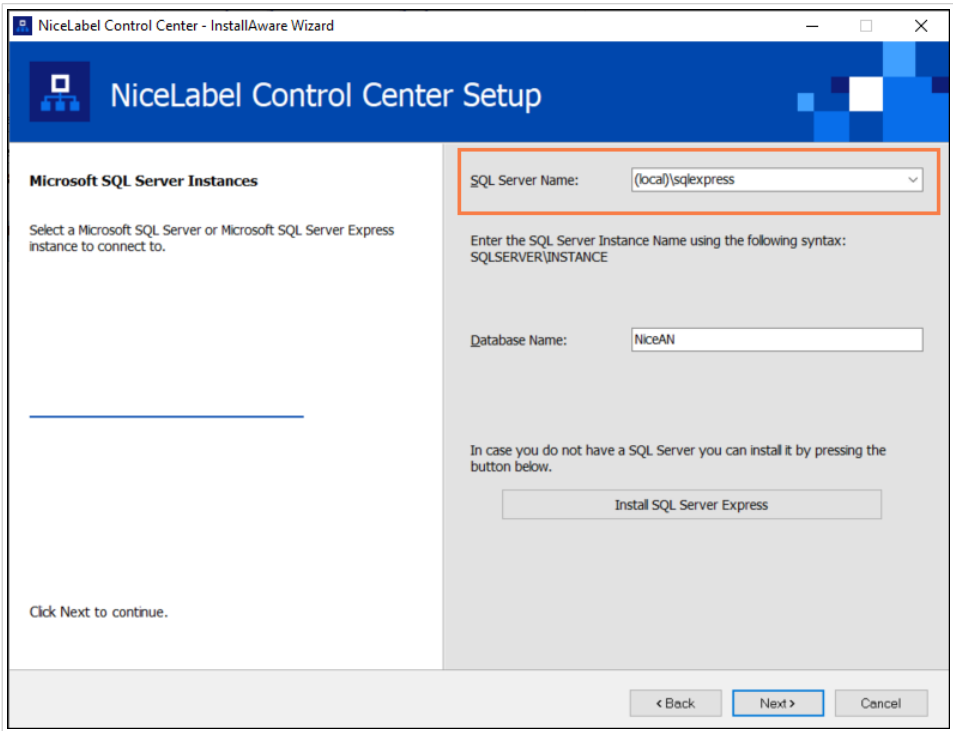

Il programma di installazione **SQL Server Express** imposta il **Nome istanza** su:

(local)\SQLEXPRESS

- 4. Fare clic su **Avanti**. Si apre la finestra di dialogo per le modifiche alle impostazioni utente. Questo è un passaggio opzionale necessario per l'*[installazione avanzata](#page-21-0)*. Ignorare e fare clic su **Avanti**.
- 5. Fare clic su **Installa**. L'installazione continua.

## 3.2.5. Completamento dell'installazione di Control Center

1. [L'installazione del sito](#page-54-0) **Web Printing** è facoltativa. Prima che il browser si avvii e apra la pagina Control Center **Anteprima**, è anche possibile avviare l'installazione di **Web Printing**. Se la cartella contenente il programma di installazione di Control Center include anche il file di installazione per **Web Printing**, è possibile selezionare **Installa NiceLabel Web Printing al termine di questa installazione**. Se il programma di installazione non trova il file di installazione di **Web Printing**, questa opzione non è visibile.

<span id="page-15-0"></span>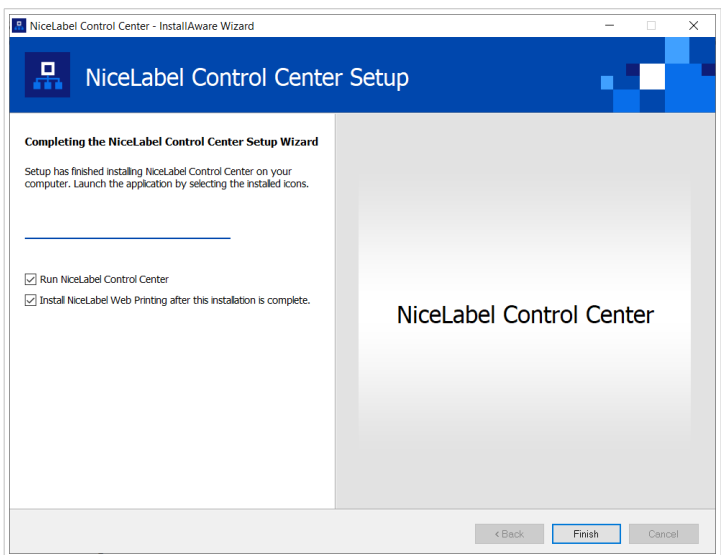

*Avvio dell'installazione di Web Printing*

Eseguire questa operazione per condividere le Applicazioni (etichette e soluzioni) da Control Center all'interno dell'azienda oppure con partner aziendali esterni.

Si apre il programma di **installazione di Web Printing**. Si veda la sezione [Passaggi di installazione](#page-54-0) [per il sito Web Printing](#page-54-0) per dettagli su come installare **Web Printing**.

2. Fare clic su **Fine**.

Il browser apre la pagina **Dashboard**Control Center.

L'indirizzo di Control Center è: **http://yourcomputername/EPM**.

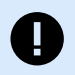

#### **IMPORTANTE**

Control Center non può funzionare correttamente con JavaScript disattivato. Se si sta installando Control Center su un server, è possibile che, per motivi di sicurezza, JavaScript sia disattivato per impostazione predefinita. Se non vi sono problemi di sicurezza, abilitare JavaScript nel browser e ricaricare la pagina. Ulteriori informazioni nell'articolo [Come](https://support.microsoft.com/en-us/topic/how-to-enable-javascript-in-windows-88d27b37-6484-7fc0-17df-872f65168279) [abilitare JavaScript in Windows.](https://support.microsoft.com/en-us/topic/how-to-enable-javascript-in-windows-88d27b37-6484-7fc0-17df-872f65168279)

In caso di problemi durante l'installazione, contattare il nostro team addetto al supporto di NiceLabel tramite il sito [https://www.nicelabel.com/support.](https://www.nicelabel.com/support)

[Attivare Control Center](#page-58-0) con la chiave ricevuta per e-mail dopo l'acquisto.

## 3.3. Installazione su un computer che ospita SQL Server

Questa sezione spiega come installare Control Center su un computer che già ospita SQL Server.

Prima di iniziare a installare Control Center su un computer che ospita già un database SQL, assicurarsi di soddisfare questi requisiti:

- <span id="page-16-0"></span>• È necessario aver eseguito l'accesso al computer come amministratore. Se si è l'unico utente sul computer, probabilmente si è un amministratore.
- L'account con il quale si è eseguito l'accesso deve avere **un ruolo sysadmin** sul database SQL. Ciò consente di creare un database dedicato per Control Center.

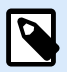

Se si è eseguito l'accesso come amministratore sia per Windows che per SQL, Control Center installa automaticamente il database.

• Tenere pronta la chiave di licenza di NiceLabel per attivare Control Center. L'installazione può essere completata senza la chiave di licenza, ma non è possibile iniziare a lavorare con Control Center a meno che non si attivi la licenza.

## 3.3.1. Avvio del programma di installazione di Control Center

- 1. Chiudere tutte le applicazioni aperte sul computer.
- 2. Dopo aver ricevuto l'**e-mail di conferma dell'acquisto** da NiceLabel, fare clic sul collegamento incluso per scaricare il file di installazione di Control Center.
- 3. L'installazione controlla il contenuto del pacchetto di installazione. Avviare l'installazione.
- 4. Selezionare la lingua del programma di installazione di Control Center. Fare clic su **OK**. Ora il programma di installazione controlla se il computer è configurato correttamente.

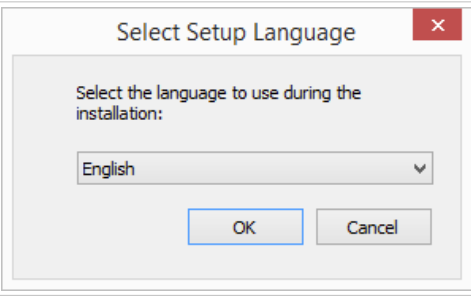

*Selezionare la lingua di installazione*

- 5. Accettare il contratto di licenza. Fare clic su **Avanti**.
- 6. Selezionare la cartella di destinazione dell'installazione. Fare clic su **Avanti**.

## 3.3.2. Attivazione di Internet Information Services (IIS)

Attivare Internet Information Services per installare il Control Center.

<span id="page-17-0"></span>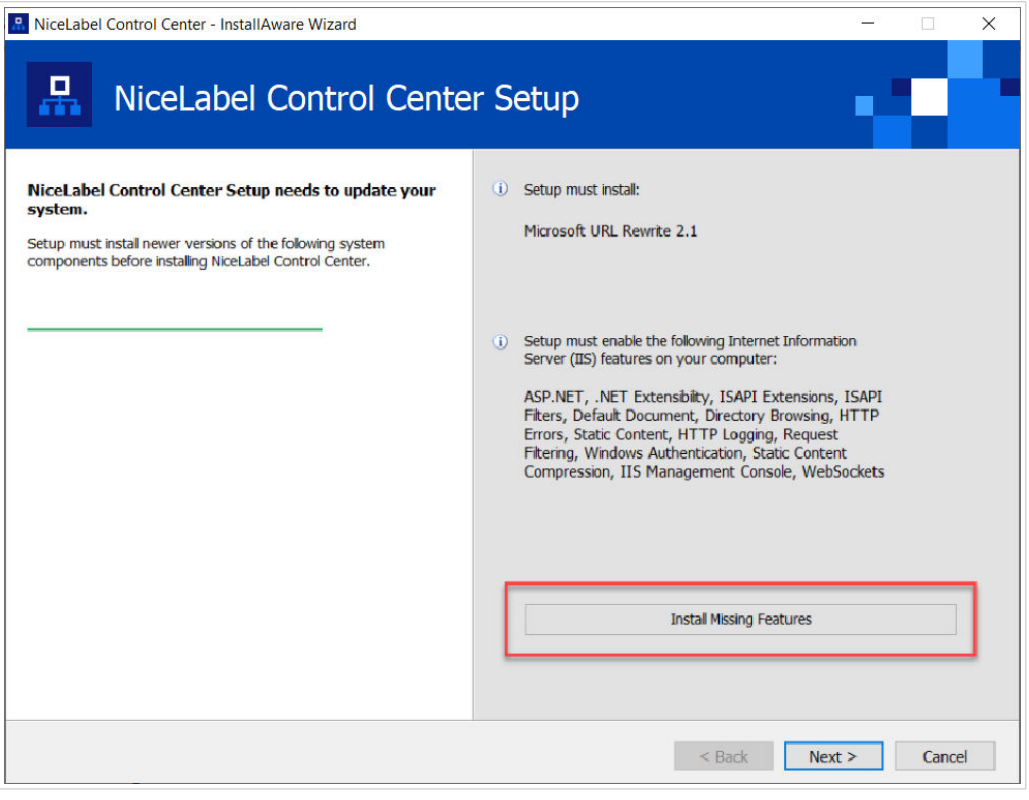

*Attivazione di Internet Information Services (IIS)*

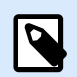

Se il pulsante **Attiva funzionalità IIS mancanti** non è visibile, il computer è già configurato correttamente. Continuare con l'installazione.

Il programma di installazione Control Center controlla se le funzionalità di .NET framework e IIS sono disponibili e configurate correttamente sul computer.

Se il programma di installazione Control Center rileva funzionalità mancanti, il pulsante **Attiva funzionalità IIS mancanti** viene visualizzato automaticamente.

- 1. Fare clic sul pulsante **Attiva funzionalità IIS mancanti**; il programma di installazione Control Center attiva automaticamente le funzionalità mancanti di .NET framework e IIS.
- 2. Accettare i termini del contratto di licenza.
- 3. Fare clic su **Avanti** per configurare il sito web e le impostazioni di archiviazione.

## 3.3.3. Configurazione dell'accesso al sito web e all'archiviazione

In Control Center archiviare centralmente i file di etichettatura (modelli di etichette, grafici, soluzioni) in **Documenti**. Configurare l'accesso all'archiviazione Control Center in **Documenti** e rendere sicure le connessioni Control Center con altre applicazioni NiceLabel.

1. Questo passaggio è opzionale. Selezionare **Supporto HTTPS** per stabilire una connessione client– server sicura. NiceLabel consiglia di proteggere le connessioni Control Center se la comunicazione con i client utilizza connessioni Internet aperte.

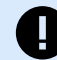

#### **IMPORTANTE**

Dopo il completamento dell'installazione, usare IIS Manager per aggiungere manualmente il vincolo del sito HTTPS e il certificato X.509 (SSL) al sito selezionato. Se questo passaggio non viene completato, Control Center non si apre. I passaggi per aggiungere il vincolo del sito HTTPS e il certificato SSL in IIS sono descritti nella sezione [Sezione 5.1, «Aggiunta del vincolo del sito HTTPS e del](#page-43-0) [certificato SSL in IIS»](#page-43-0).

2. Definire le **impostazioni del sito WebDAV**. Digitare il nome del sito e il numero di porta su cui viene eseguito il sito.

Questo sito è il punto di ingresso WebDAV all'archivio dei **Documenti** per tutte le applicazioni che funzionano con i file archiviati in **Documenti**. Questo sito si installa in IIS sul computer attuale. NiceLabel consiglia di mantenere le impostazioni predefinite.

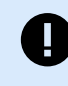

#### **IMPORTANTE**

Assicurati che il numero di porta selezionato non sia utilizzato da un sito in IIS o da qualsiasi altra applicazione su questo computer.

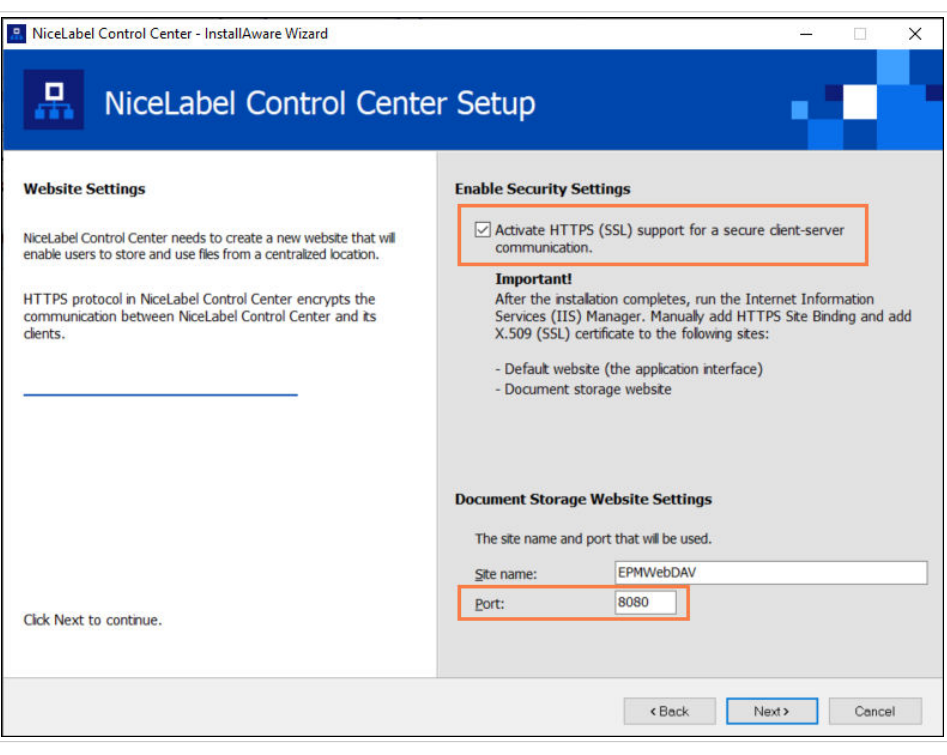

*Attivazione di HTTPS e impostazione della porta WebDAV*

3. Fare clic su **Avanti**. Il programma di installazione verifica che non sussistano problemi e inizia a installare Control Center.

## <span id="page-19-0"></span>3.3.4. Connessione a un database SQL

Control Center richiede un database. Per questo motivo è necessario selezionare un'istanza di SQL Server esistente sul proprio computer e collegarla a un database dedicato.

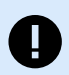

#### **IMPORTANTE**

Prima di avviare questo passaggio, assicurarsi di avere pronti tutti gl[i utenti richiesti per il](#page-25-0) [Control Center database.](#page-25-0)

Il programma di installazione cerca automaticamente le istanze SQL disponibili e le elenca nell'elenco a discesa.

- 1. Selezionare l'**istanza SQL Server** dall'elenco a discesa o digitare il nome dell'istanza SQL Server usando la sintassi seguente: **SQLSERVER\INSTANCE**.
- 2. Per impostazione predefinita, **Nome database** è impostato su **NiceAN**. NiceLabel consiglia di conservare il nome predefinito del database per semplificare la comunicazione con il nostro team addetto al supporto.
- 3. Fare clic su **Avanti**. Si apre la finestra di dialogo per le modifiche alle impostazioni utente. Questo è un passaggio opzionale necessario per l'*[installazione avanzata](#page-21-0)*. Ignorare e fare clic su **Avanti**.
- 4. Fare clic su **Installa**. L'installazione continua.

## 3.3.5. Completamento dell'installazione di Control Center

1. [L'installazione del sito](#page-54-0) **Web Printing** è facoltativa. Prima che il browser si avvii e apra la pagina Control Center **Anteprima**, è anche possibile avviare l'installazione di **Web Printing**. Se la cartella contenente il programma di installazione di Control Center include anche il file di installazione per **Web Printing**, è possibile selezionare **Installa NiceLabel Web Printing al termine di questa installazione**. Se il programma di installazione non trova il file di installazione di **Web Printing**, questa opzione non è visibile.

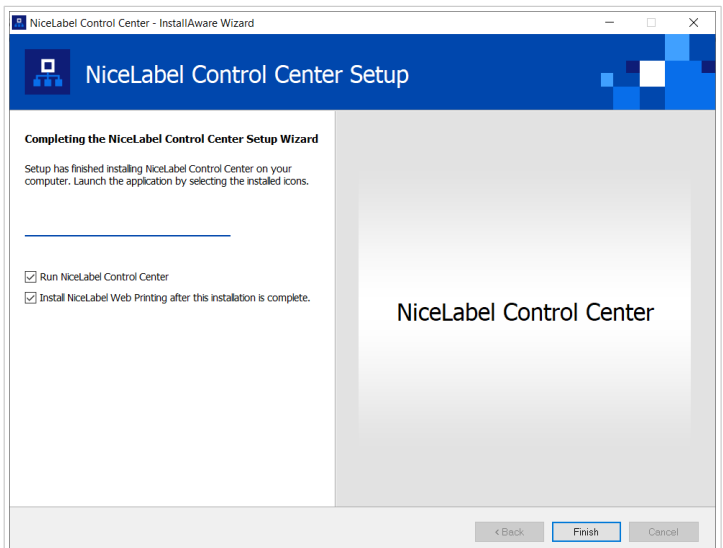

*Avvio dell'installazione di Web Printing*

Eseguire questa operazione per condividere le Applicazioni (etichette e soluzioni) da Control Center all'interno dell'azienda oppure con partner aziendali esterni.

Si apre il programma di **installazione di Web Printing**. Si veda la sezione [Passaggi di installazione](#page-54-0) [per il sito Web Printing](#page-54-0) per dettagli su come installare **Web Printing**.

2. Fare clic su **Fine**.

Il browser apre la pagina **Dashboard**Control Center.

L'indirizzo di Control Center è: **http://yourcomputername/EPM**.

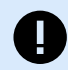

#### **IMPORTANTE**

Control Center non può funzionare correttamente con JavaScript disattivato. Se si sta installando Control Center su un server, è possibile che, per motivi di sicurezza, JavaScript sia disattivato per impostazione predefinita. Se non vi sono problemi di sicurezza, abilitare JavaScript nel browser e ricaricare la pagina. Ulteriori informazioni nell'articolo [Come](https://support.microsoft.com/en-us/topic/how-to-enable-javascript-in-windows-88d27b37-6484-7fc0-17df-872f65168279) [abilitare JavaScript in Windows.](https://support.microsoft.com/en-us/topic/how-to-enable-javascript-in-windows-88d27b37-6484-7fc0-17df-872f65168279)

In caso di problemi durante l'installazione, contattare il nostro team addetto al supporto di NiceLabel tramite il sito [https://www.nicelabel.com/support.](https://www.nicelabel.com/support)

[Attivare Control Center](#page-58-0) con la chiave ricevuta per e-mail dopo l'acquisto.

# <span id="page-21-0"></span>4. Installazioni avanzate

Le distribuzioni su vasta scala di Control Center richiedono capacità di elaborazione sufficienti e maggiore disponibilità di dati memorizzati. In questo modo è necessaria un'installazione, in cui l'applicazione Control Center e il relativo database vengono eseguiti su macchine separate.

Esistono tre scenari di installazione avanzati di Control Center:

• [Installazione con un server SQL autonomo.](#page-24-0) Usare questa procedura di installazione se si dispone di un server autonomo che ospita il server SQL e si prevede di eseguire Control Center su un computer separato.

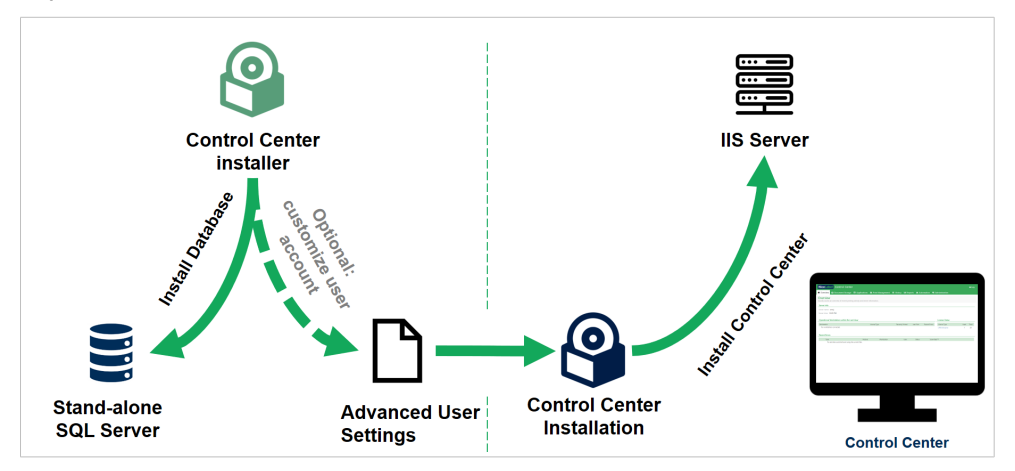

*Installazione con un server SQL autonomo*

• [Installazione di Control Center con il database in un cluster di failover.](#page-31-0) Se l'etichettatura è un processo mission-critical per la propria azienda, potrebbe essere opportuno garantire un'elevata disponibilità operativa del database. In questo caso, il database di Control Center verrà eseguito in un cluster di failover.

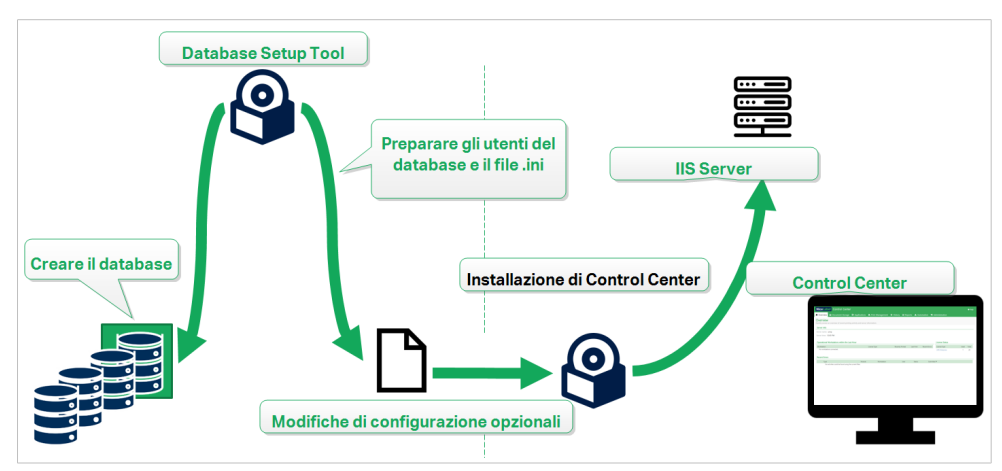

*Installazione con il database in un cluster di failover*

• [Sezione 4.5, «Installazione con database cloud».](#page-41-0) Se l'azienda utilizza l'infrastruttura cloud, è possibile installare il database Control Center nel cloud.

<span id="page-22-0"></span>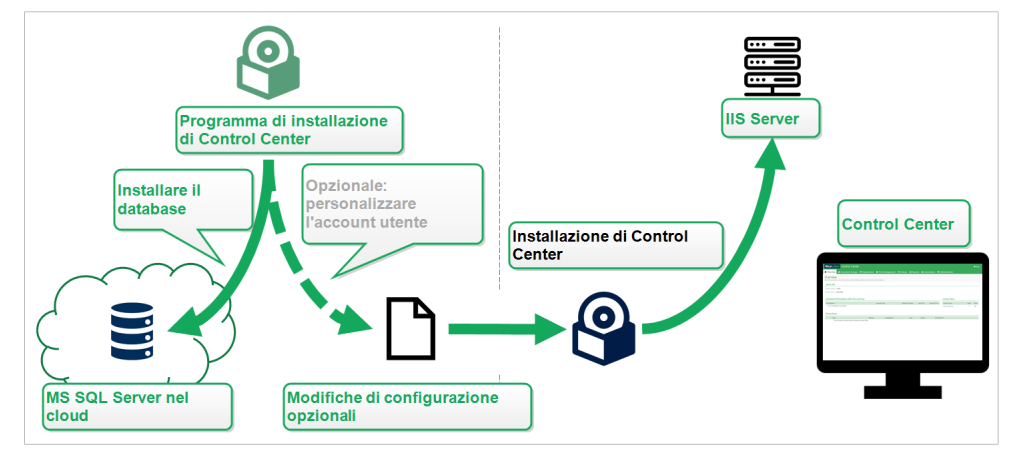

*Installazione del database cloud*

## 4.1. Componenti di Control Center in Label Management System (LMS)

Control Center costituisce il nucleo di NiceLabel LMS, che consente di creare un **ambiente di etichettatura multiutente**.

Questi sono i componenti lato server di NiceLabel LMS:

- **Applicazione Web Control Center**. Questo è il componente software principale Control Center in esecuzione su Microsoft Internet Information Services (IIS) che utilizza la piattaforma .NET.
- *Web Printing* consente di condividere le etichette e soluzioni archiviate nei **Documenti** di Control Center con gli utenti interni o esterni. L'installazione [di Web Printing](#page-54-0) è facoltativa.
- **Back-end del database** in cui Il Server SQL di Microsoft ospita il database di Control Center.

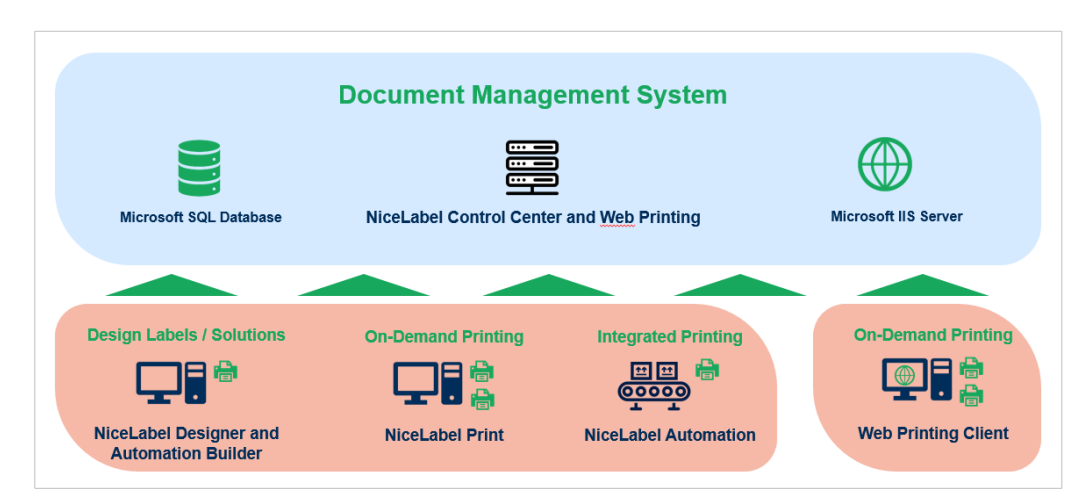

*Architettura NiceLabel LMS*

In un ambienteLMS, Control Center coopera con questi moduli:

• NiceLabel Desktop Designer è un modello di etichetta **e un designer di soluzione.**

- <span id="page-23-0"></span>• NiceLabel Print consente di **stampare etichette** senza consentire all'addetto alla stampa di accedere alla progettazione di etichette.
- NiceLabel Automation aiuta a **distribuire ed eseguire sistemi di stampa automatica delle etichette sincronizzando gli eventi aziendali con la produzione di etichette**.
- L'applicazione Web Web Printing e il Web Client consentono agli utenti di lavorare con le applicazioni condivise(modelli di etichette e soluzioni) archiviate nell'archivio **Documenti**di Control Center.

## 4.2. Scegliere l'account utente per la creazione del database

Durante l'installazione di Control Center, si potrebbe scoprire che l'account attuale non dispone di privilegi sufficienti per creare il database e gli utenti richiesti sul server che ospita l'istanza SQL Server. In questo caso, il programma di installazione di Control Center mette a disposizione l'opzione **Modifiche impostazioni utente opzionali**. Queste impostazioni consentono di modificare l'account utente corrente con il quale si tenta di creare il database Control Center o il necessario EPM\_USE.

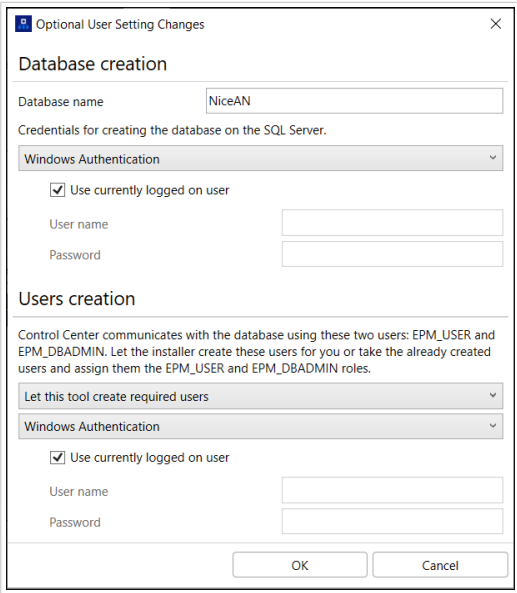

*Finestra Modifiche impostazioni utente opzionali*

Configurare**Modifiche impostazioni utente opzionali** in due casi:

- Al momento si è connessi con un account utente che non dispone di privilegi sufficienti per creare il database e gli utenti richiesti sull'istanza di SQL Server.
- Si sta pianificando di usare gli utenti correnti di Windows o SQL come utenti EPM\_USER o EPM\_DBADMIN.

Le informazioni sugli utenti necessari per installare Control Center sono disponibili nella sezione [Identificazione degli utenti richiesti.](#page-25-0)

<span id="page-24-0"></span>Usare **Modifiche impostazioni utente opzionaliControl Center per creare o modificare gli utenti richiesti per la gestione del database e per la comunicazione tra** e il relativo database.

- 1. Definire l'utente che crea il database sull'istanza SQL Server selezionata. Sono disponibili due opzioni:
	- **Usare l'utente connesso correntemente**. Si tratta dell'utente locale o del dominio Windows in cui si sta installando Control Center.

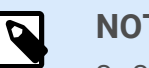

**NOTA**

Se SQL Server è in esecuzione localmente sul sistema è possibile usare l'utente locale Windows. Se SQL Server è in esecuzione su un altro sistema all'interno del dominio, usare un utente Windows del dominio.

• **È possibile specificare un altro utente che crea il database.** Può trattarsi di un utente Windows o SQL. Definirlo utilizzando il tipo di **Autenticazione** selezionato.

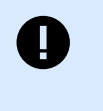

#### **IMPORTANTE**

Quale che sia l'opzione scelta, l'utente deve avere il ruolo sysadmin sull'istanza SQL Server.

- 2. Creare gli utenti EPM\_USER (per leggere i dati) e EPM\_DBADMIN (per possedere il database). Per creare questi due utenti sono disponibili due opzioni:
	- a. **Automaticamente**. Il programma di installazione di Control Center crea automaticamente questi due utenti. Se si seleziona questa opzione, il programma di installazione crea gli utenti EPM\_USER e EPM\_DBADMIN come utente Windows.
	- b. **Manualmente**. È possibile creare manualmente gli utenti EPM\_USER e EPM\_DBADMIN sul sistema prima dell'installazione. È anche possibile usare altri utenti Windows o SQL esistenti per eseguire i ruoli degli utenti EPM\_USER e EPM\_DBADMIN. Leggere come configurare gli utenti EPM creati manualmente nella sezione [Configurazione dei](#page-41-0) [dispositivi di sicurezza per utenti di database personalizzati](#page-41-0).
		- Se si seleziona l'**autenticazione Windows**, definire i nomi degli utenti Windows predefiniti che prendono i ruoli EPM\_USER e EPM\_DBADMIN. Mantenere i nomi predefiniti per permettere agli utenti EPM dedicati di assumere questi due ruoli, oppure digitare il nome di altri utenti Windows esistenti che assumono i ruoli.
		- Se si seleziona l'**autenticazione** SQL, definire egli utenti SQL esistenti che prendono i ruoli EPM\_USER e EPM\_DBADMIN.

## 4.3. Installazione del database su un server SQL autonomo

In questo scenario si dispone di un server autonomo che ospita il server SQL e si prevede di eseguire l'applicazione Control Center su un server separato.

<span id="page-25-0"></span>Completare queste 2 fasi:

- 1. Fase 1. Identificare gli utenti Windows e del database necessari.
- 2. [Fase 2.](#page-26-0) Installare l'applicazione Control Center e impostare la connessione al database.

## 4.3.1. Fase 1: Identificazione degli utenti richiesti

Per installare e distribuire Control Center in modo che funzioni con un database in esecuzione su un server o un cluster di server separato, tenere pronti gli utenti autorizzati necessari:

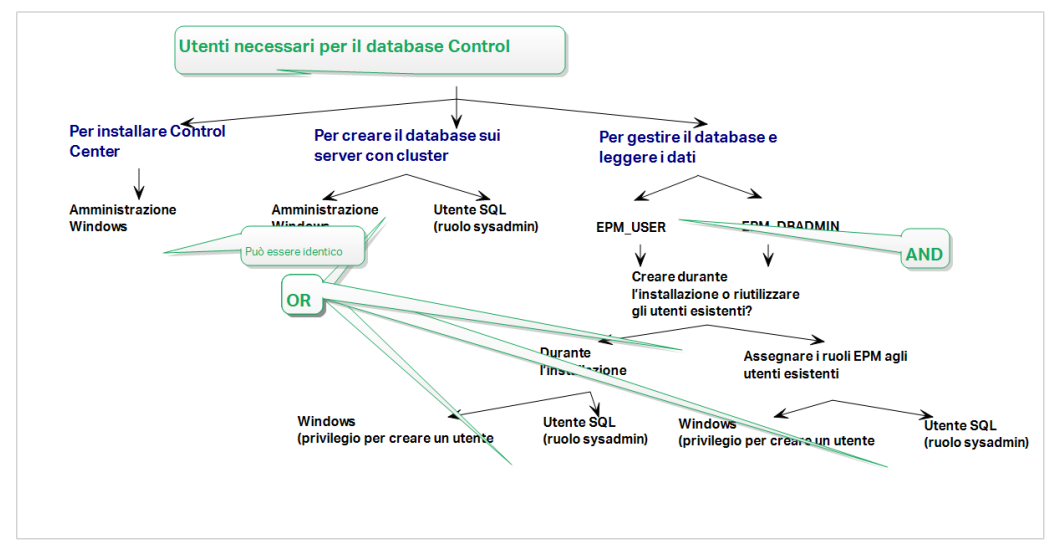

*Gli utenti necessari per il database Control Center*

1. **Sysadmin.** Per creare il database Control Center sul server che ospita l'istanza di SQL Server, è necessario un amministratore di sistema o un utente SQL con privilegi amministrativi.

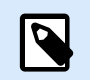

#### **NOTA**

È possibile usare l'**Installazione avanzata** > **DBTool** (Programma di installazione dello strumento di configurazione del database) per creare il database Control Center. In questo caso non sono necessari i privilegi di amministratore di sistema. Un utente che crea un database Control Center deve essere un **dbowner** o un membro **del ruolo dbowner** . Vedere le istruzioni dettagliate su DBTool nell'argomento [Creazione del database in un cluster di failover](#page-33-0).

- 2. **EPM\_USER**. Un utente (Windows o SQL) che consente a Control Center di leggere i dati dal database.
- 3. **EPM\_DBADMIN**. Un utente (Windows o SQL) che possiede il database. Per creare utenti EPM\_USER e EPM\_DBADMIN sono disponibili due opzioni:
	- a. **Automaticamente**. Durante l'installazione, il programma di installazione di Control Center crea automaticamente questi due utenti.
	- b. **Manualmente**. Prima dell'installazione, è possibile aggiungere manualmente gli utenti EPM\_USER e EPM\_DBADMIN in queste due posizioni:
- <span id="page-26-0"></span>• Sul sistema Windows. In questo caso, gli utenti EPM sono utenti Windows.
- Sul server SQL. In questo caso, gli utenti EPM possono essere utenti Windows o SQL.

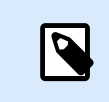

**NiceAN** è il nome predefinito per il database Control Center.

4. **Amministrazione Windows**. Per installare Control Center sul server dedicato, è necessario un utente locale o di dominio Windows con privilegi amministrativi.

## 4.3.2. Fase 2: Installazione dell'applicazione Control Center con un server SQL autonomo

Prima di iniziare a installare Control Center, soddisfare i seguenti requisiti:

- È necessario aver eseguito l'accesso al computer come amministratore. Se si è l'unico utente sul computer, probabilmente si è un amministratore.
- Tenere pronta la chiave di licenza di NiceLabel per attivare Control Center. L'installazione può essere completata senza la chiave di licenza, ma non è possibile iniziare a lavorare con Control Center a meno che non si attivi la licenza.

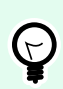

#### **SUGGERIMENTO**

NiceLabel consiglia di accettare tutte le impostazioni predefinite offerte dal programma di installazione di Control Center. Questo è il modo in cui si abilita Control Center in modo che si configuri automaticamente sul computer. È inclusa l'installazione del database SQL e la configurazione dell'IIS.

#### 4.3.2.1. Avvio del programma di installazione di Control Center

- 1. Chiudere tutte le applicazioni aperte sul computer.
- 2. Dopo aver ricevuto l'**e-mail di conferma dell'acquisto** da NiceLabel, fare clic sul collegamento incluso per scaricare il file di installazione di Control Center.
- 3. L'installazione controlla il contenuto del pacchetto di installazione. Avviare l'installazione.
- 4. Selezionare la lingua del programma di installazione di Control Center. Fare clic su **OK**. Ora il programma di installazione controlla se il computer è configurato correttamente.

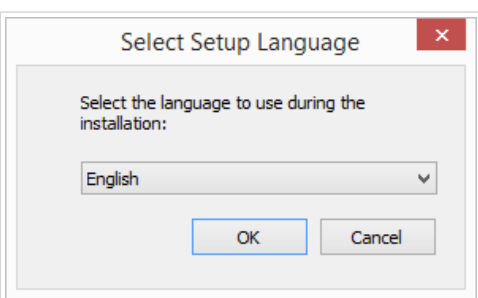

<span id="page-27-0"></span>*Selezionare la lingua di installazione*

- 5. Accettare il contratto di licenza. Fare clic su **Avanti**.
- 6. Selezionare la cartella di destinazione dell'installazione. Fare clic su **Avanti**.

#### 4.3.2.2. Attivazione di Internet Information Services (IIS)

Attivare Internet Information Services per installare il Control Center.

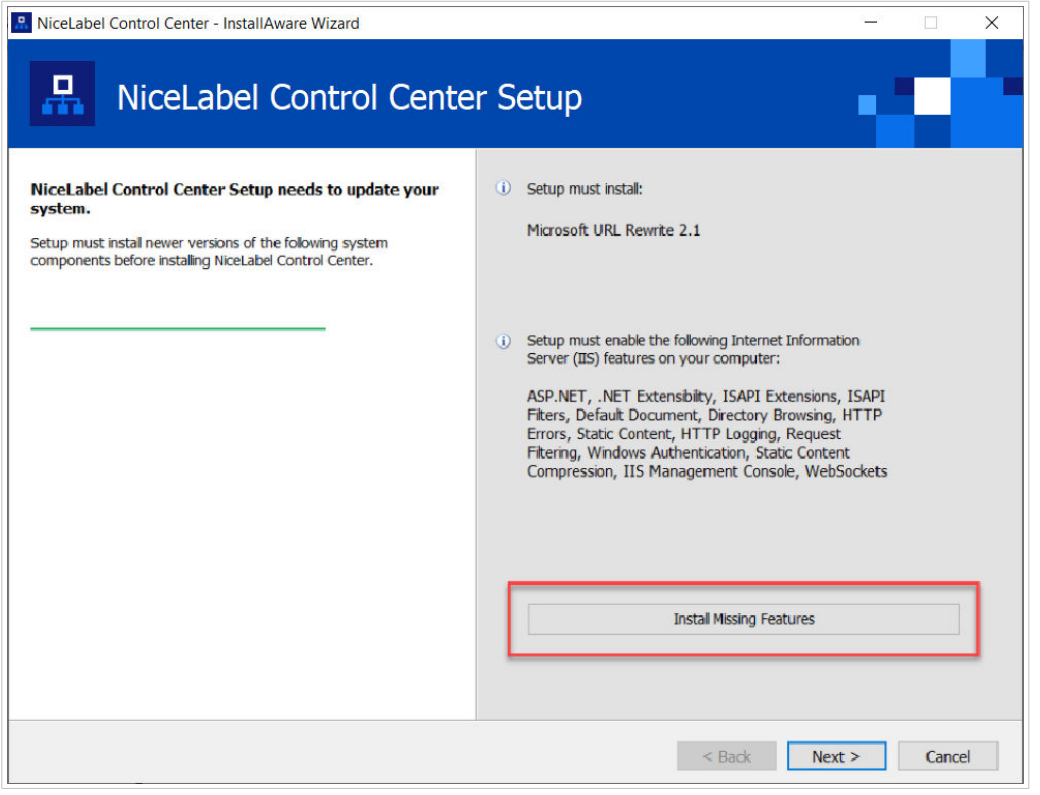

*Attivazione di Internet Information Services (IIS)*

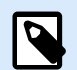

#### **NOTA**

Se il pulsante **Attiva funzionalità IIS mancanti** non è visibile, il computer è già configurato correttamente. Continuare con l'installazione.

Il programma di installazione Control Center controlla se le funzionalità di .NET framework e IIS sono disponibili e configurate correttamente sul computer.

Se il programma di installazione Control Center rileva funzionalità mancanti, il pulsante **Attiva funzionalità IIS mancanti** viene visualizzato automaticamente.

- 1. Fare clic sul pulsante **Attiva funzionalità IIS mancanti**; il programma di installazione Control Center attiva automaticamente le funzionalità mancanti di .NET framework e IIS.
- 2. Accettare i termini del contratto di licenza.

<span id="page-28-0"></span>3. Fare clic su **Avanti** per configurare il sito web e le impostazioni di archiviazione.

#### 4.3.2.3. Configurazione dell'accesso al sito web e all'archiviazione

In Control Center archiviare centralmente i file di etichettatura (modelli di etichette, grafici, soluzioni) in **Documenti**. Configurare l'accesso all'archiviazione Control Center in **Documenti** e rendere sicure le connessioni Control Center con altre applicazioni NiceLabel.

1. Questo passaggio è opzionale. Selezionare **Supporto HTTPS** per stabilire una connessione client– server sicura. NiceLabel consiglia di proteggere le connessioni Control Center se la comunicazione con i client utilizza connessioni Internet aperte.

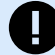

#### **IMPORTANTE**

Dopo il completamento dell'installazione, usare IIS Manager per aggiungere manualmente il vincolo del sito HTTPS e il certificato X.509 (SSL) al sito selezionato. Se questo passaggio non viene completato, Control Center non si apre. I passaggi per aggiungere il vincolo del sito HTTPS e il certificato SSL in IIS sono descritti nella sezione [Sezione 5.1, «Aggiunta del vincolo del sito HTTPS e del](#page-43-0) [certificato SSL in IIS»](#page-43-0).

2. Definire le **impostazioni del sito WebDAV**. Digitare il nome del sito e il numero di porta su cui viene eseguito il sito.

Questo sito è il punto di ingresso WebDAV all'archivio dei **Documenti** per tutte le applicazioni che funzionano con i file archiviati in **Documenti**. Questo sito si installa in IIS sul computer attuale. NiceLabel consiglia di mantenere le impostazioni predefinite.

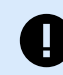

#### **IMPORTANTE**

Assicurati che il numero di porta selezionato non sia utilizzato da un sito in IIS o da qualsiasi altra applicazione su questo computer.

<span id="page-29-0"></span>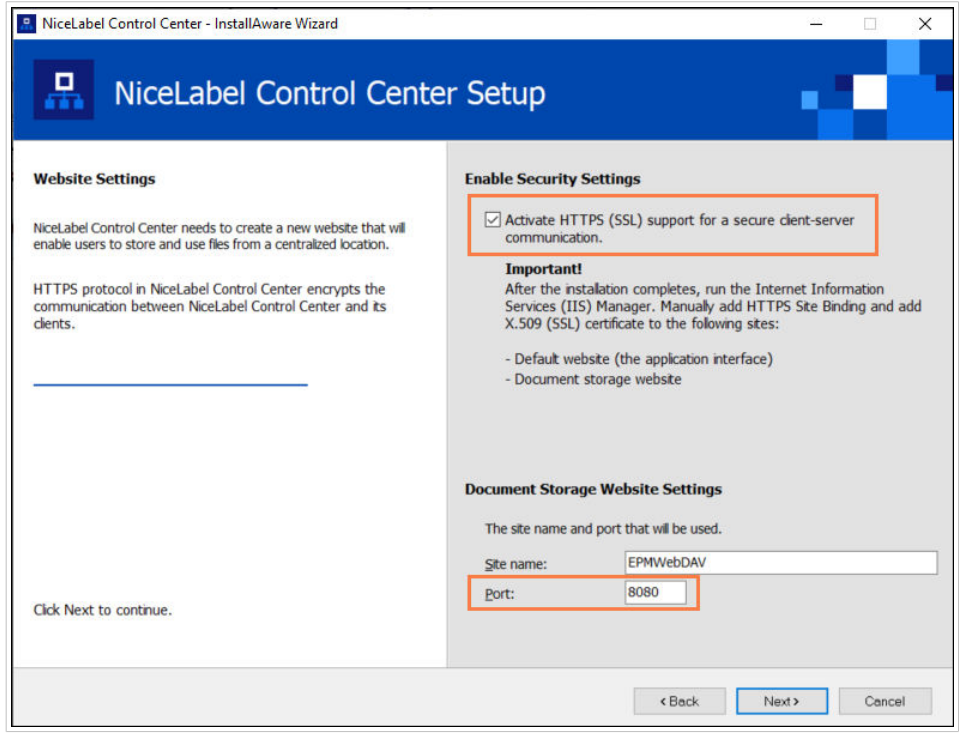

*Attivazione di HTTPS e impostazione della porta WebDAV*

3. Fare clic su **Avanti**. Il programma di installazione verifica che non sussistano problemi e inizia a installare Control Center.

#### 4.3.2.4. Creazione di un database su SQL Server autonomo

Control Center richiede un database. Per questo motivo è necessario selezionare un'istanza di SQL Server esistente sul proprio server e creare un database dedicato in questo passaggio.

Prima di iniziare questa installazione, assicurarsi di avere pronti tutti gli utenti richiesti dalla [Fase 1](#page-25-0).

- 1. Selezionare l'istanza SQL Server dall'elenco a discesa o digitare il nome dell'istanza SQL Server usando la sintassi seguente: **SQLSERVER\INSTANCE**.
- 2. Digitare il **nome del database**. NiceLabel consiglia di mantenere il nome predefinito **NiceAN**. Questo facilita la comunicazione potenziale futura con il team addetto al supporto di NiceLabel.
- 3. Fare clic su **Avanti**. Se gli utenti desiderati sono stati impostati correttamente nella [Fase 1,](#page-25-0) il programma di installazione di Control Center crea automaticamente il database e gli utenti richiesti, quindi va al passaggio successivo.

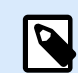

### **NOTA**

Per impostazione predefinita, il programma di installazione di Control Center tenta sempre di creare il database e gli utenti richiesti nell'account dell'utente al quale si é connessi. Se il programma di installazione di Control Center scopre che nell'account mancano i privilegi per l'istanza SQL Server selezionata, viene chiesto di accedere come utente che dispone dei privilegi richiesti.

I tre motivi possibili per cui il programma di installazione non può continuare sono i seguenti:

- <span id="page-30-0"></span>a. **All'account manca il privilegio di creazione di un database**. Il programma di installazione sta tentando di creare un database mentre si è connessi come utente senza privilegi sufficienti. Poiché il programma di installazione non può continuare, si apre una finestra che consente di eseguire l'accesso come utente Windows o SQL con il ruolo sysadmin sull'istanza SQL Server.
- b. **All'account manca il privilegio di creazione di utenti**. L'installatore sta tentando di creare gli utenti Windows EPM\_USER ed EPM\_DBADMIN Windows sul serve del database e di impostare i relativi privilegi di accesso. A questo punto, il programma di installazione scopre che all'account manca il privilegio di completare queste due azioni. Di conseguenza, il programma di installazione non può continuare e apre una finestra che consente di accedere come utente Windows o SQL con il privilegio "crea utente" concesso.
- c. **All'account mancano entrambi i privilegi: creare un database e creare utenti**. In questo caso, il programma di installazione Control Center scopre che all'account mancano i privilegi per creare il database e per creare gli utenti necessari. Viene visualizzata una finestra di dialogo che consente di accedere con il nome utente e la password che consentono di creare il database e gli utenti necessari.

Per [personalizzare l'account utente](#page-23-0) con il quale l'installatore crea il database e gli utenti necessari, aprire **Modifiche impostazioni utente opzionali**.

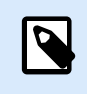

#### **NOTA**

Se non è ancora possibile procedere, contattare l'amministratore di sistema locale per identificare gli utenti richiesti.

4. Fare clic su **Avanti**. Il programma di installazione verifica che non sussistano problemi e installa Control Center. Se il problema con le credenziali persiste, la finestra di accesso appare automaticamente.

#### 4.3.2.5. Completamento dell'installazione di Control Center

1. [L'installazione del sito](#page-54-0) **Web Printing** è facoltativa. Prima che il browser si avvii e apra la pagina Control Center **Anteprima**, è anche possibile avviare l'installazione di **Web Printing**. Se la cartella contenente il programma di installazione di Control Center include anche il file di installazione per **Web Printing**, è possibile selezionare **Installa NiceLabel Web Printing al termine di questa installazione**. Se il programma di installazione non trova il file di installazione di **Web Printing**, questa opzione non è visibile.

<span id="page-31-0"></span>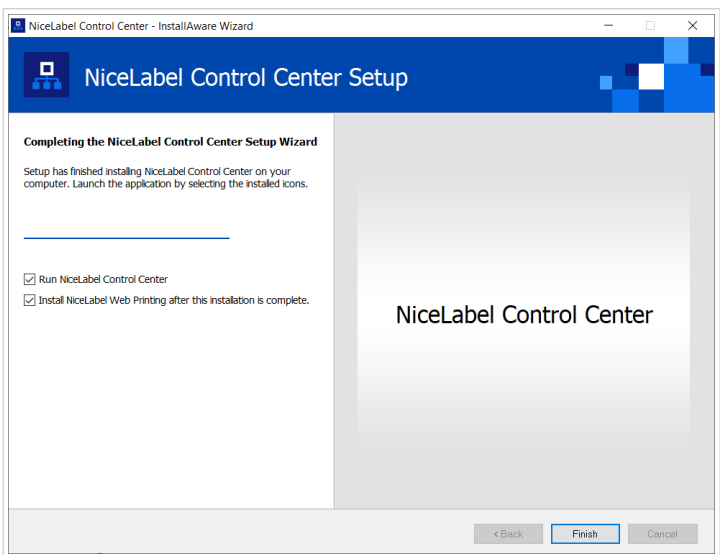

*Avvio dell'installazione di Web Printing*

Eseguire questa operazione per condividere le Applicazioni (etichette e soluzioni) da Control Center all'interno dell'azienda oppure con partner aziendali esterni.

Si apre il programma di **installazione di Web Printing**. Si veda la sezione [Passaggi di installazione](#page-54-0) [per il sito Web Printing](#page-54-0) per dettagli su come installare **Web Printing**.

2. Fare clic su **Fine**.

Il browser apre la pagina **Dashboard**Control Center.

L'indirizzo di Control Center è: **http://yourcomputername/EPM**.

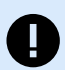

#### **IMPORTANTE**

Control Center non può funzionare correttamente con JavaScript disattivato. Se si sta installando Control Center su un server, è possibile che, per motivi di sicurezza, JavaScript sia disattivato per impostazione predefinita. Se non vi sono problemi di sicurezza, abilitare JavaScript nel browser e ricaricare la pagina. Ulteriori informazioni nell'articolo [Come](https://support.microsoft.com/en-us/topic/how-to-enable-javascript-in-windows-88d27b37-6484-7fc0-17df-872f65168279) [abilitare JavaScript in Windows.](https://support.microsoft.com/en-us/topic/how-to-enable-javascript-in-windows-88d27b37-6484-7fc0-17df-872f65168279)

In caso di problemi durante l'installazione, contattare il nostro team addetto al supporto di NiceLabel tramite il sito [https://www.nicelabel.com/support.](https://www.nicelabel.com/support)

[Attivare Control Center](#page-58-0) con la chiave ricevuta per e-mail dopo l'acquisto.

## 4.4. Installazione con il database in un cluster di failover

Rispetto a una configurazione di database con server singolo, l'esecuzione del database Control Center in un cluster di failover fa in modo che i dati siano accessibili anche in caso di guasto del server.

<span id="page-32-0"></span>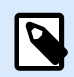

Per istruzioni su come completare l'installazione del cluster di failover del server SQL, visitare la [pagina Web dedicata di Microsoft.](https://docs.microsoft.com/en-us/sql/sql-server/failover-clusters/install/sql-server-failover-cluster-installation?view=sql-server-2017)

Completare queste 3 fasi di installazione per assicurare l'elevata disponibilità di Control Center:

- 1. [Fase 1.](#page-25-0) Identificare gli utenti Windows e del database necessari.
- 2. [Fase 2.](#page-33-0) Creare e configurare il database sul cluster di failover.
- 3. [Fase 3.](#page-36-0) Installare l'applicazione Control Center e connettere Control Center al database in esecuzione sui server con cluster.

## 4.4.1. Fase 1: Identificazione degli utenti richiesti

Per installare e distribuire Control Center in modo che funzioni con un database in esecuzione su un server o un cluster di server separato, tenere pronti gli utenti autorizzati necessari:

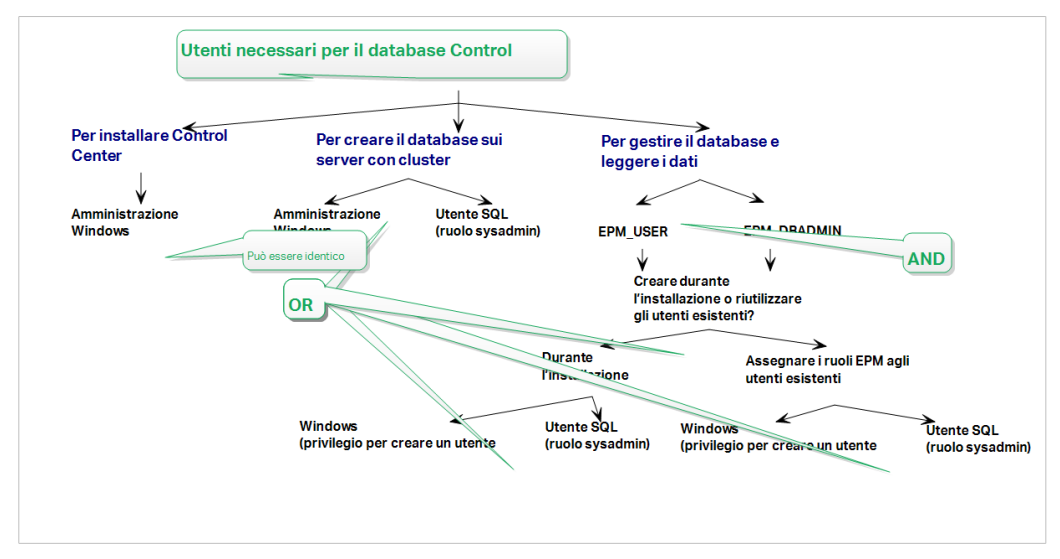

*Gli utenti necessari per il database Control Center*

1. **Sysadmin.** Per creare il database Control Center sul server che ospita l'istanza di SQL Server, è necessario un amministratore di sistema o un utente SQL con privilegi amministrativi.

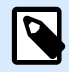

### **NOTA**

È possibile usare l'**Installazione avanzata** > **DBTool** (Programma di installazione dello strumento di configurazione del database) per creare il database Control Center. In questo caso non sono necessari i privilegi di amministratore di sistema. Un utente che crea un database Control Center deve essere un **dbowner** o un membro **del ruolo dbowner** . Vedere le istruzioni dettagliate su DBTool nell'argomento [Creazione del database in un cluster di failover](#page-33-0).

- <span id="page-33-0"></span>2. **EPM\_USER**. Un utente (Windows o SQL) che consente a Control Center di leggere i dati dal database.
- 3. **EPM\_DBADMIN**. Un utente (Windows o SQL) che possiede il database. Per creare utenti EPM\_USER e EPM\_DBADMIN sono disponibili due opzioni:
	- a. **Automaticamente**. Durante l'installazione, il programma di installazione di Control Center crea automaticamente questi due utenti.
	- b. **Manualmente**. Prima dell'installazione, è possibile aggiungere manualmente gli utenti EPM\_USER e EPM\_DBADMIN in queste due posizioni:
		- Sul sistema Windows. In questo caso, gli utenti EPM sono utenti Windows.
		- Sul server SQL. In questo caso, gli utenti EPM possono essere utenti Windows o SQL.

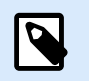

**NiceAN** è il nome predefinito per il database Control Center.

4. **Amministrazione Windows**. Per installare Control Center sul server dedicato, è necessario un utente locale o di dominio Windows con privilegi amministrativi.

## 4.4.2. Fase 2: Creazione del database in un cluster di failover

Prima di iniziare a creare il database Control Center sul cluster di failover,soddisfare i seguenti requisiti:

- Per installare il database Control Center è necessario un **account amministrativo per il server SQL**. L'accesso può essere eseguito come:
	- Un **utente Windows**, impostato come amministratore SQL. Vedere la sezione **Login** in SQL Server Management Studio.
	- Un **account utente SQL** con le autorizzazioni per creare un database, come l'utente "sa".

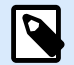

#### **NOTA**

Utilizzando l'**Installazione avanzata** > **DBTool** (Programma di installazione dello strumento di configurazione del database) non servono i privilegi **sysadmin**. Un utente che crea un database Control Center deve essere un **dbowner** o un membro **del ruolo dbowner** .

- Assicurarsi che il cluster SQL Server sia configurato correttamente. Consultare la [documentazione per](https://docs.microsoft.com/en-us/sql/sql-server/failover-clusters/install/sql-server-failover-cluster-installation?view=sql-server-2017) [l'utente Microsoft che tratta l'installazione e la configurazione di SQL Server.](https://docs.microsoft.com/en-us/sql/sql-server/failover-clusters/install/sql-server-failover-cluster-installation?view=sql-server-2017)
- Tenere pronto il **programma di installazione dello Strumento di configurazione del database**. Lo Strumento di configurazione del database è uno strumento di utilità che consente di:
	- Creare e gestire il database su SQL Server.

• Creazione e gestione degli utenti del database richiesto.

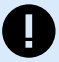

#### **IMPORTANTE**

Quando si esegue lo Strumento di configurazione del database, lo strumento crea un file .ini. Il file .ini è necessario per memorizzare le impostazioni di configurazione del database. Queste impostazioni consentono dii installare l'applicazione Control Center.

- 1. Creare il database nel cluster di failover dal server sul quale si sta installando Control Center. Accedere a questo server.
- 2. Copiare la cartella **Install\DBTool** dai file di installazione sul disco locale. Questa cartella include lo Strumento di configurazione del database.
- 3. Fare clic due volte su DBToolSFX. exe per eseguire lo Strumento di configurazione del database. Passare a **Informazioni server**.
	- **Nome SQL Server** è il nome dell'istanza SQL Server sul quale viene creato il database Control Center. Per impostazione predefinita, lo strumento di configurazione del database denomina l'istanza come SERVER\SQLSERVER.
	- **Nome database** è il nome del database che viene creato. NiceLabel consiglia di conservare il nome predefinito **NiceAN** per la potenziale comunicazione futura con il team di assistenza NiceLabel.
	- Selezionare il tipo di **Autenticazione**. È possibile creare il proprio database accedendo come utente Windows o SQL.

#### **IMPORTANTE**

Indipendentemente dal tipo di autenticazione scelto, l'account utente deve avere privilegi di amministratore di sistema sul server SQL.

- Se si decide di usare l'autenticazione **Windows**, si hanno due opzioni. In entrambi i casi, l'account richiede i **privilegi amministrativi di dominio Windows** e il **ruolo sysadmin di SQL**.
	- Se l'utente Windows è correntemente connesso o dispone di privilegi sufficienti, selezionare **Usa utente connesso correntemente**.
	- Se l'account utente corrente ha privilegi insufficienti è possibile usare un altro account Windows.

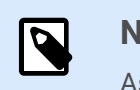

#### **NOTA**

Assicurarsi di usare la sintassi DOMAIN\USER.

• Se si decide di usare l'autenticazione **SQL Server**, fornire un utente definito in SQL Server che disponga di un ruolo sysadmin. Di solito, si tratta dell'utente sa.

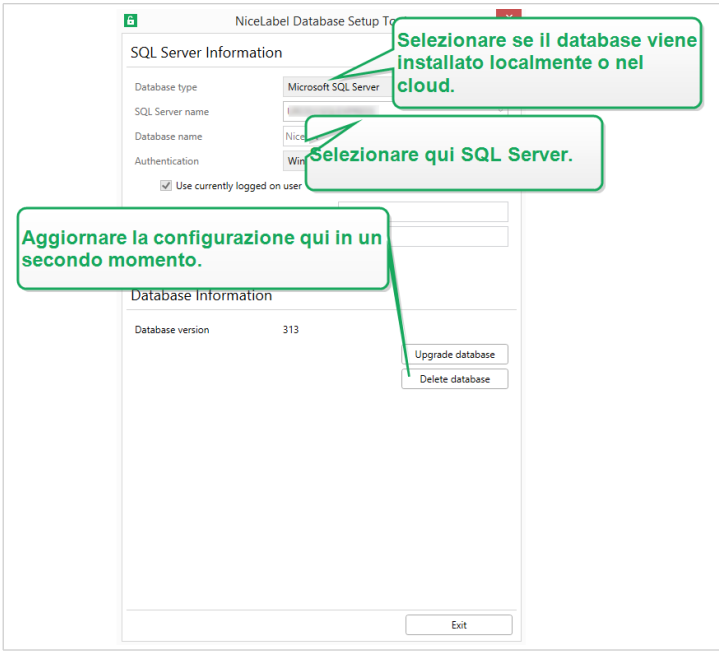

*Lavorare con Database Setup Tool*

- 4. Per definire gli utenti del database, passare a **Informazioni database**.
	- **Creazione utenti** seleziona il modo in cui verranno definiti gli utenti del database richiesti.
		- Per consentire a Database Setup Tool di creare automaticamente gli utenti necessari, accettare l'opzione predefinita:**Create EPM\_USER e EPM\_DBADMIN**.
		- Per assegnare agli utenti creati dei **ruoli EPM**, selezionare **Ho creato gli utenti io stesso**.
	- In entrambi i casi è possibile usare l'autenticazione **Windows** o **SQL Server**.
- 5. Fare clic su **Crea database**. Viene visualizzata un finestra di conferma.
- 6. Fare clic su **Salva impostazioni ed esci**. Si apre Esplora file.

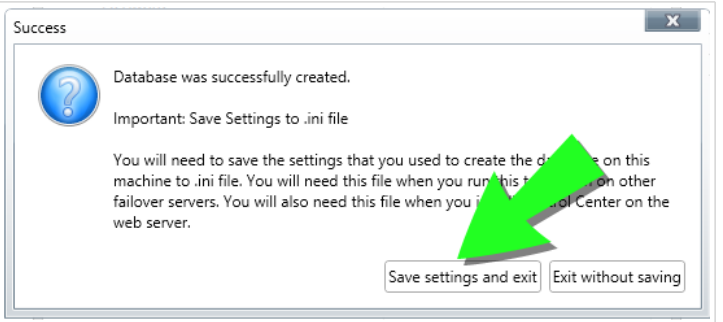

*Salvataggio delle impostazioni del database*

<span id="page-36-0"></span>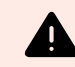

### **AVVERTIMENTO**

Conservare il file .ini in una posizione sicura. Questo file contiene impostazioni di configurazione sensibili che potrebbero compromettere la sicurezza del sistema di etichettatura.

Memorizzare il file di configurazione .ini su una chiave USB oppure in una posizione accessibile sulla rete.

Alcune aziende richiedono modifiche regolari alla configurazione del database. Nella maggior parte dei casi, tali modifiche fanno parte dei regolari aggiornamenti della sicurezza. Per cambiare la configurazione del database:

- a. Fare clic su **Aggiorna configurazione di installazione**.
- b. Si apre una nuova finestra. Scegliere cosa aggiornare.

## 4.4.3. Fase 3: Installazione dell'applicazione Control Center

Prima di iniziare a installare Control Center, soddisfare i seguenti requisiti:

- È necessario aver eseguito l'accesso al computer come amministratore. Se si è l'unico utente sul computer, probabilmente si è un amministratore.
- Tenere pronta la chiave di licenza di NiceLabel per attivare Control Center. L'installazione può essere completata senza la chiave di licenza, ma non è possibile iniziare a lavorare con Control Center a meno che non si attivi la licenza.

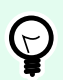

#### **SUGGERIMENTO**

NiceLabel consiglia di accettare tutte le impostazioni predefinite offerte dal programma di installazione di Control Center. Questo è il modo in cui si abilita Control Center in modo che si configuri automaticamente sul computer. È inclusa l'installazione del database SQL e la configurazione dell'IIS.

## 4.4.3.1. Memorizzazione del programma di installazione e del file .ini nella stessa cartella

- 1. Creare una cartella di installazione dedicata di Control Center sul computer.
- 2. Copiare il file di installazione di Control Center nella cartella dedicata.
- 3. Copiare il file .ini nella cartella.

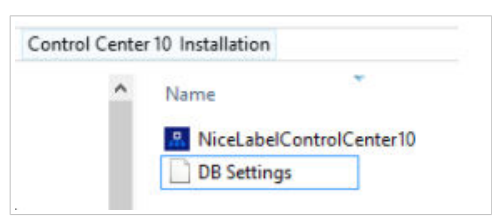

<span id="page-37-0"></span>*Programma di installazione e file .ini di Control Center nella stessa cartella*

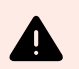

### **AVVERTIMENTO**

Conservare la copia del file .ini in una posizione sicura. Questo file contiene impostazioni di configurazione sensibili che potrebbero compromettere la sicurezza del sistema di etichettatura.

Il programma di installazione di Control Center utilizza il file .ini per configurare automaticamente le connessioni al database con cluster.

#### 4.4.3.2. Avvio del programma di installazione di Control Center

- 1. Chiudere tutte le applicazioni aperte sul computer.
- 2. Dopo aver ricevuto l'**e-mail di conferma dell'acquisto** da NiceLabel, fare clic sul collegamento incluso per scaricare il file di installazione di Control Center.
- 3. L'installazione controlla il contenuto del pacchetto di installazione. Avviare l'installazione.
- 4. Selezionare la lingua del programma di installazione di Control Center. Fare clic su **OK**. Ora il programma di installazione controlla se il computer è configurato correttamente.

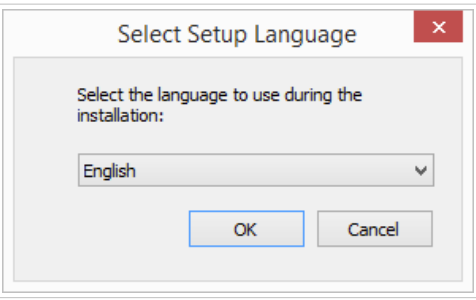

*Selezionare la lingua di installazione*

- 5. Accettare il contratto di licenza. Fare clic su **Avanti**.
- 6. Selezionare la cartella di destinazione dell'installazione. Fare clic su **Avanti**.

#### 4.4.3.3. Attivazione di Internet Information Services (IIS)

Attivare Internet Information Services per installare il Control Center.

<span id="page-38-0"></span>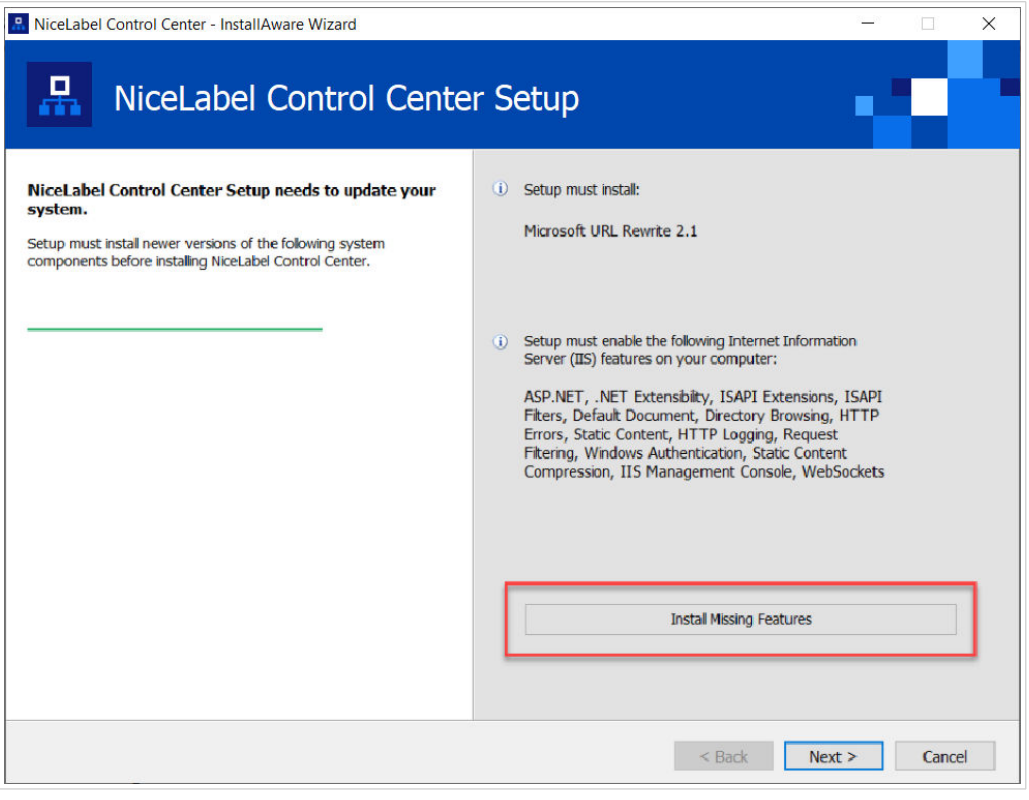

*Attivazione di Internet Information Services (IIS)*

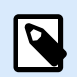

Se il pulsante **Attiva funzionalità IIS mancanti** non è visibile, il computer è già configurato correttamente. Continuare con l'installazione.

Il programma di installazione Control Center controlla se le funzionalità di .NET framework e IIS sono disponibili e configurate correttamente sul computer.

Se il programma di installazione Control Center rileva funzionalità mancanti, il pulsante **Attiva funzionalità IIS mancanti** viene visualizzato automaticamente.

- 1. Fare clic sul pulsante **Attiva funzionalità IIS mancanti**; il programma di installazione Control Center attiva automaticamente le funzionalità mancanti di .NET framework e IIS.
- 2. Accettare i termini del contratto di licenza.
- 3. Fare clic su **Avanti** per configurare il sito web e le impostazioni di archiviazione.

#### 4.4.3.4. Configurazione dell'accesso al sito web e all'archiviazione

In Control Center archiviare centralmente i file di etichettatura (modelli di etichette, grafici, soluzioni) in **Documenti**. Configurare l'accesso all'archiviazione Control Center in **Documenti** e rendere sicure le connessioni Control Center con altre applicazioni NiceLabel.

1. Questo passaggio è opzionale. Selezionare **Supporto HTTPS** per stabilire una connessione client– server sicura. NiceLabel consiglia di proteggere le connessioni Control Center se la comunicazione con i client utilizza connessioni Internet aperte.

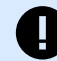

#### **IMPORTANTE**

Dopo il completamento dell'installazione, usare IIS Manager per aggiungere manualmente il vincolo del sito HTTPS e il certificato X.509 (SSL) al sito selezionato. Se questo passaggio non viene completato, Control Center non si apre. I passaggi per aggiungere il vincolo del sito HTTPS e il certificato SSL in IIS sono descritti nella sezione [Sezione 5.1, «Aggiunta del vincolo del sito HTTPS e del](#page-43-0) [certificato SSL in IIS»](#page-43-0).

2. Definire le **impostazioni del sito WebDAV**. Digitare il nome del sito e il numero di porta su cui viene eseguito il sito.

Questo sito è il punto di ingresso WebDAV all'archivio dei **Documenti** per tutte le applicazioni che funzionano con i file archiviati in **Documenti**. Questo sito si installa in IIS sul computer attuale. NiceLabel consiglia di mantenere le impostazioni predefinite.

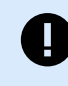

#### **IMPORTANTE**

Assicurati che il numero di porta selezionato non sia utilizzato da un sito in IIS o da qualsiasi altra applicazione su questo computer.

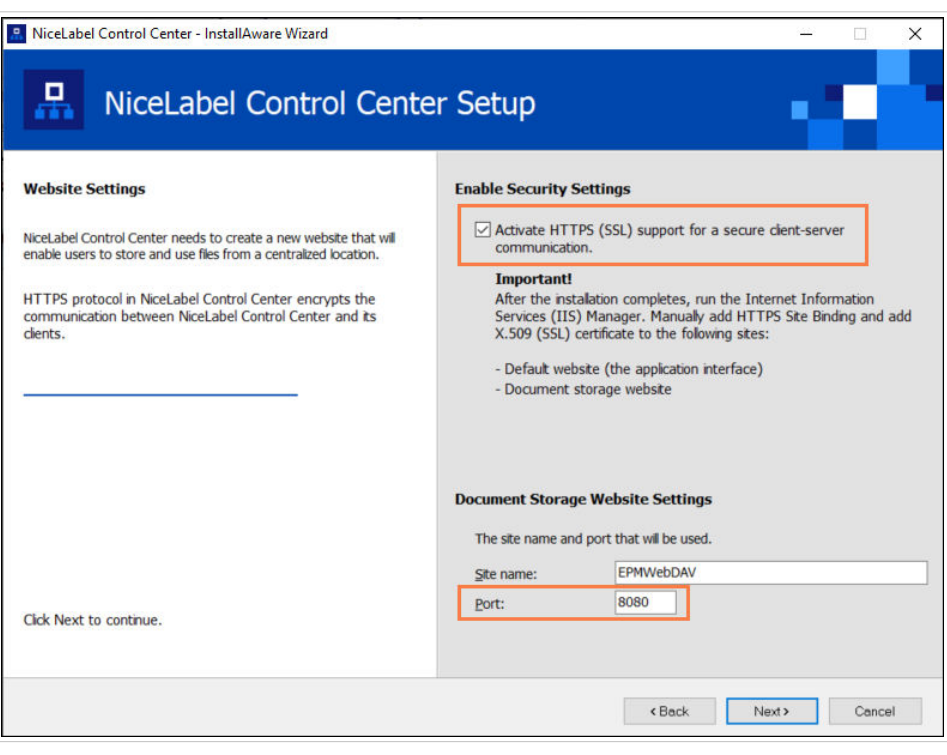

*Attivazione di HTTPS e impostazione della porta WebDAV*

3. Fare clic su **Avanti**. Il programma di installazione verifica che non sussistano problemi e inizia a installare Control Center.

#### <span id="page-40-0"></span>4.4.3.5. Completamento dell'installazione di Control Center

1. [L'installazione del sito](#page-54-0) **Web Printing** è facoltativa. Prima che il browser si avvii e apra la pagina Control Center **Anteprima**, è anche possibile avviare l'installazione di **Web Printing**. Se la cartella contenente il programma di installazione di Control Center include anche il file di installazione per **Web Printing**, è possibile selezionare **Installa NiceLabel Web Printing al termine di questa installazione**. Se il programma di installazione non trova il file di installazione di **Web Printing**, questa opzione non è visibile.

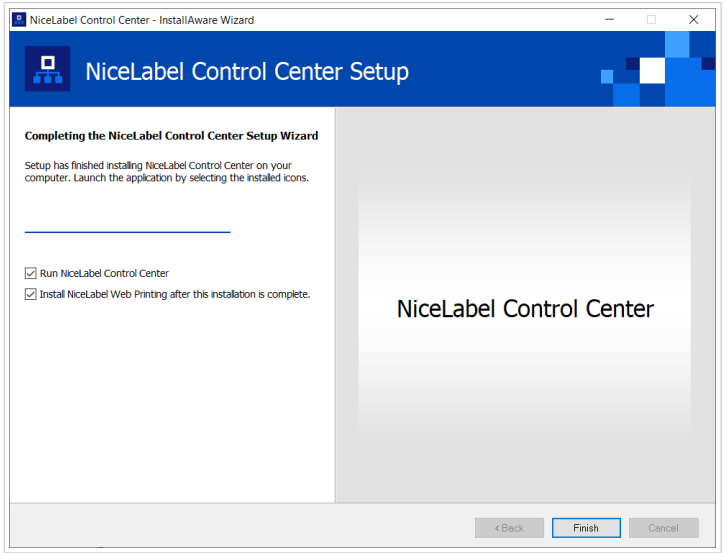

*Avvio dell'installazione di Web Printing*

Eseguire questa operazione per condividere le Applicazioni (etichette e soluzioni) da Control Center all'interno dell'azienda oppure con partner aziendali esterni.

Si apre il programma di **installazione di Web Printing**. Si veda la sezione [Passaggi di installazione](#page-54-0) [per il sito Web Printing](#page-54-0) per dettagli su come installare **Web Printing**.

2. Fare clic su **Fine**.

Il browser apre la pagina **Dashboard**Control Center.

L'indirizzo di Control Center è: **http://yourcomputername/EPM**.

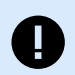

#### **IMPORTANTE**

Control Center non può funzionare correttamente con JavaScript disattivato. Se si sta installando Control Center su un server, è possibile che, per motivi di sicurezza, JavaScript sia disattivato per impostazione predefinita. Se non vi sono problemi di sicurezza, abilitare JavaScript nel browser e ricaricare la pagina. Ulteriori informazioni nell'articolo [Come](https://support.microsoft.com/en-us/topic/how-to-enable-javascript-in-windows-88d27b37-6484-7fc0-17df-872f65168279) [abilitare JavaScript in Windows.](https://support.microsoft.com/en-us/topic/how-to-enable-javascript-in-windows-88d27b37-6484-7fc0-17df-872f65168279)

In caso di problemi durante l'installazione, contattare il nostro team addetto al supporto di NiceLabel tramite il sito [https://www.nicelabel.com/support.](https://www.nicelabel.com/support)

[Attivare Control Center](#page-58-0) con la chiave ricevuta per e-mail dopo l'acquisto.

## <span id="page-41-0"></span>4.5. Installazione con database cloud

È possibile installare i database Control Center (NiceAN) sul server locale oppure installare i database cloud. Per installare un database cloud, selezionarlo dal menu a discesa **Tipo database** sullo Strumento di configurazione del database durante l'installazione:

• **Microsoft SQL Server** è il database Control Center installato localmente (on-premises). Selezionare questa opzione per eseguire il database NiceAN, Control Center, e il relativo database localmente.

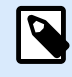

#### **NOTA**

È possibile usare l'autenticazione Windows o SQL per connettersi al database **Microsoft SQL Server**.

- **Database SQL Microsoft Azure** è il database che viene installato nel cloud Microsoft Azure dell'azienda. Selezionare questa opzione per eseguire Control Center localmente e il relativo database nel cloud Azure.
- **Istanza gestita del database SQL Microsoft Azure** è il database installato sul server SQL in esecuzione su un sistema virtuale nel cloud Azure.
- **Amazon RDS** è il database eseguito nel cloud Amazon.

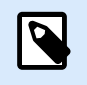

#### **NOTA**

È possibile usare l'autenticazione SQL per tutti e tre i tipi di database basati sul cloud.

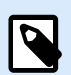

#### **NOTA**

NiceLabel installa e gestisce automaticamente il database quando si utilizzano database Control Center nel cloud NiceLabel Azure (nel dominio onnicelabel.com).

## 4.6. Creazione e configurazione degli utenti del database

Per completare l'installazione, il programma di installazione di Control Center richiede due **utenti di database**:

- **EPM\_DBADMIN** per installare il database. Questo utente possiede anche il database.
- **EPM\_USER** per ottenere l'accesso al database e consentire la comunicazione con Control Center.

Quando si creano manualmente gli utenti EPM, la prima opzione consiste nell'**usare l'account utente Windows** o **SQL**. Le istruzioni seguenti valgono per entrambi i tipi di utenti.

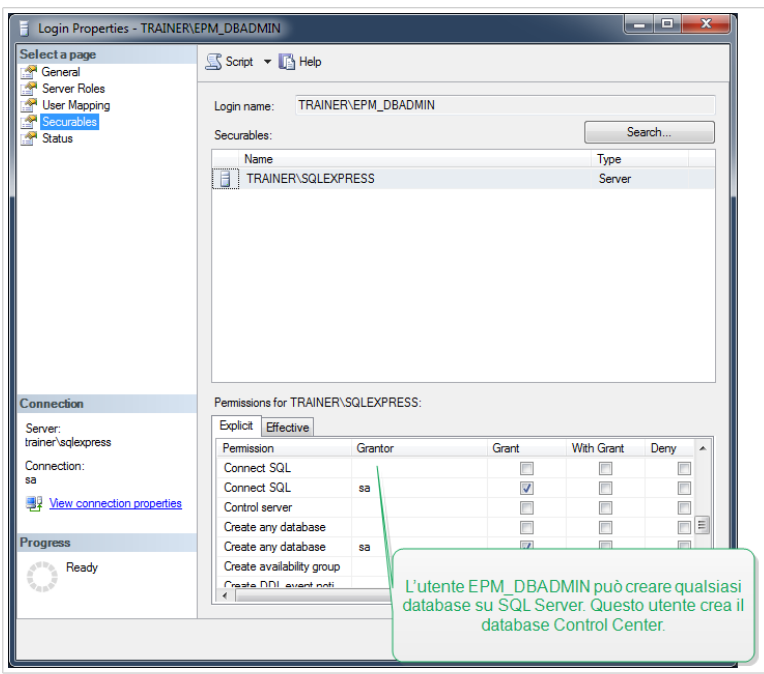

*Configurazione degli utenti del database*

• **EPM\_DBADMIN**: Assegnare a questo utente i seguenti due ruoli: **Connect SQL** e **Creazione di qualsiasi database**.

![](_page_42_Picture_3.jpeg)

#### **IMPORTANTE**

Definire questi ruoli prima di iniziare a installare il database.

• **EPM\_USER**: l'applicazione Control Center imita questo utente ad ogni interazione con il database. L'utente è mappato solo su questo database.

![](_page_42_Picture_7.jpeg)

### **NOTA**

È possibile rinominare EPM\_DBADMIN e EPM\_USERS.

Inoltre, l'utente del database deve essere configurato con autorizzazioni aggiuntive per il database (il nome del database predefinito è NiceAN).

# <span id="page-43-0"></span>5. Sicurezza, aggiornamenti e migrazioni

Considerare attentamente le opzioni, prima di modificare l'accessibilità ai moduli NiceLabel, aggiornare o migrare il Control Center o il database. Leggere la documentazione e decidere quale scenario si adatta meglio alle proprie esigenze.

## 5.1. Aggiunta del vincolo del sito HTTPS e del certificato SSL in IIS

Poiché si sta pianificando di usare Control Center in un **ambiente di rete aperto**, selezionare il **supporto HTTPS** durante l'installazione di Control Center per una comunicazione client-server sicura. Se si attiva l'opzione **Supporto HTTPS** durante l'installazione, l'indirizzo di Control Center diventa **https:// yourservername/epm (http://** diventa **https://**).

![](_page_43_Picture_69.jpeg)

![](_page_43_Picture_5.jpeg)

## **SUGGERIMENTO**

Per ulteriori informazioni sulla sicurezza del proprio ambiente di stampa, consultare i colleghi responsabili dell'infrastruttura di rete della propria azienda.

Prima di poter aprire e iniziare a lavorare con Control Center usando una connessione sicura, configurare l'IIS.

![](_page_44_Picture_0.jpeg)

Se IIS Manager non è installato nel computer, scaricarlo dal [Microsoft Download Center.](https://www.microsoft.com/en-us/download/default.aspx)

#### **Istruzioni per il sito Web predefinito**

- 1. Aprire **IIS Manager**.
- 2. Nel pannello **Connessione** sul lato sinistro della finestra, espandere i nodi **"yourservername"** e **Siti**.

![](_page_44_Picture_92.jpeg)

*Configurazione del Sito Web predefinito*

- 3. Selezionare **Sito Web predefinito**.
- 4. Nel pannello **Azioni** sul lato destro della finestra, fare clic su **Bindings**.
	- Si apre la finestra di dialogo **Associazioni sito**. Fare clic su **Aggiungi**.

![](_page_44_Picture_11.jpeg)

- 5. Nel campo **Tipo**, selezionare https.
- 6. Nel campo **Porta**, digitare **443**.
- 7. Nel **certificato SSL**, selezionare il certificato nell'elenco. Fare clic su **Visualizza** per visualizzare le proprietà del certificato.

![](_page_45_Picture_0.jpeg)

Se nell'elenco non è visibile il certificato appropriato, per prima cosa è necessario installarlo. Sul web sono disponibili numerose istruzioni su come installare il certificato.

8. Fare clic su **OK** e chiudere la finestra di dialogo.

Ora è possibile aprire la pagina Control Center tramite una connessione sicura. Notare che l'URL di Control Center ora inizia con **https://**. In questo modo è possibile sapere come impostare correttamente la connessione sicura con Control Center.

#### **Istruzioni per il sito EPMWebDAV**

- 1. Aprire **IIS Manager**.
- 2. Nel pannello **Connessione** sul lato sinistro della finestra, espandere i nodi **"yourservername"** e **Siti**.

![](_page_45_Picture_130.jpeg)

*Configurazione dell'EPMWebDAV*

- 3. Selezionare **EPMWebDAV**.
- 4. Nel pannello **Azioni** sul lato destro della finestra, fare clic su **Bindings**.
	- Si apre la finestra di dialogo **Associazioni sito**. Selezionare la voce esistente e fare clic su **Modifica**.
- 5. Nel campo **Porta**, digitare **8081**.
- 6. Fare clic su **OK**.
- 7. Nel campo **Tipo**, selezionare https.
- 8. Nel campo **Porta**, digitare **8080**.
- 9. È possibile lasciare il campo **Nome host** vuoto. Se il sistema lo richiede in seguito il **nome host**, inserire il **nome computer**.

Il nome del computer è visibile in **Pannello di controllo** > **Sistema e Sicurezza** > **Sistema**. Questo è il nome di computer, non un nome FQDN.

10. In **certificato SSL**, selezionare il certificato corretto. Fare clic su **Visualizza** per visualizzare le proprietà del certificato.

![](_page_46_Picture_133.jpeg)

*Selezione del certificato*

![](_page_46_Picture_4.jpeg)

#### **NOTA**

Se nell'elenco non è visibile il certificato appropriato, per prima cosa è necessario installarlo. Sul web sono disponibili numerose istruzioni su come installare il certificato.

- 11. Fare clic su **OK**.
- 12. Selezionare la vecchia associazione **http** configurata sulla porta 8081. Fare clic su **Rimuovere**.
- 13. Fare clic su **Chiudi**.

#### **Modifica del file di configurazione**

Dopo aver cambiato **http://** con **https://** in ISS, editare il file di configurazione di Control Center:

- 1. Andare su c:\NiceLabelProgram Files\NiceLabel\NiceLabel Control Center\DocumentAPI\.
- 2. Aprire il file config.json con un editore di testo.
- 3. Individuare la riga **"RenderingEndpoint"** e cambiare **http** con **https**.

![](_page_46_Figure_15.jpeg)

4. Salvare e chiudere il file config.json.

La comunicazione tra il desktop File Explorer e il Control Center è ora sicura.

## <span id="page-47-0"></span>5.2. Aggiornamento delle impostazioni di connessione al database

Quando i criteri di sicurezza o l'infrastruttura del database cambiano, aggiornare le Control Centerconnessioni al database con il nostro **Strumento di configurazione del database**. L'aggiornamento delle credenziali dell'utente o delle impostazioni di connessione fa sì che il sistema funzioni correttamente con la nuova configurazione.

![](_page_47_Picture_2.jpeg)

#### **NOTA**

Per il **programma di installazione dello Strumento di configurazione del database**, leggere [Fase 2: Creazione del database in un cluster di failover.](#page-33-0)

Per aggiornare le impostazioni di connessione al database:

- 1. Aprire lo **Strumento di configurazione del database**.
- 2. In **Seleziona modifiche** selezionare o deselezionare le seguenti opzioni a seconda di cosa si sta aggiornando:

![](_page_47_Picture_88.jpeg)

*Aggiornamento con lo Strumento di configurazione del database*

- **Il nome del server SQL, il nome del database o l'autenticazione è stato modificato** l'opzione rinomina il database e imposta nuovi metodi di autenticazione dell'utente. Quando selezionato, inserire il server SQL che Control Center connette alla sezione da modificare:
	- In **SQL Server a cui Control Center si connette** > **Nuovo nome SQL Server** immettere il nome dell'istanza del server che ospita il database Control Center.
- <span id="page-48-0"></span>• In **Nuovo nome database** immettere il nome del database Control Center. NiceAN è il nome predefinito del database.
- In **Tipo di autenticazione** scegliere il metodo di accesso per il SQL server. Selezionare **Autenticazione Windows** o **Autenticazione SQL Server**, a seconda della configurazione del server SQL.
	- Per accedere al database con le **credenziali Windows correnti**, selezionare **Usa utente connesso correntemente**.
	- Per accedere con **credenziali di Windows diverse**, deselezionare **Usa utente connesso correntemente** e digitare il nome utente e la password.
	- Per accedere con **l'autenticazione SQL**, immettere il nome utente SQL e la password.
- **I nomi degli utenti sono stati modificati**: cambia i nomi degli utenti del proprietario del database e degli utenti:
	- **EPM\_DBADMIN** è il proprietario predefinito del database.
	- **EPM\_USER** è l'utente predefinito del database.

### **NOTA**  $\boldsymbol{\beta}$

#### L'opzione **Utente che possiede il database** è visibile solo quando si usa un server SQL o un'istanza gestita del database SQL Azure quando si configura il database.

- **Le password sono state modificate**: modificare le password del proprietario del database e degli utenti:
- 3. Fare clic su **Aggiorna**.

Lo Strumento di configurazione del database mostra una notifica - **Riuscita: Aggiornamento configurazione database riuscito**. Il database è configurato e le applicazioni sono pronte all'uso.

## 5.3. Aggiornamento e migrazione di Control Center a un altro server

È possibile migrare Control Center 10 esistente a un nuovo server o è possibile migrare Control Center 2019 ed eseguire un aggiornamento a 10.

![](_page_48_Picture_15.jpeg)

#### **AVVERTIMENTO**

Il database Control Center 10 non è compatibile con le versioni precedenti di Control Center. Non è possibile ripristinare le versioni precedenti di Control Center una volta aggiornato il database. Creare il backup del database Control Center prima di eseguire l'aggiornamento a Control Center 10.

La migrazione a un nuovo server consiste in due passaggi:

- 1. La migrazione del database Control Center.
- 2. Installare l'applicazione Control Center sul nuovo server.

È possibile installare l'applicazione e il database Control Center sullo stesso server o su server separati.

Quando si esegue la migrazione del database su un nuovo server, alcune impostazioni del database esistenti impediscono il funzionamento della nuova installazione Control Center. La seguente procedura descrive anche come modificare le proprietà del database necessarie per abilitare il nuovo Control Center.

L'obiettivo è copiare il database esistente sul nuovo server e abilitare nuovi utenti eseguendo script SQL.

Se Control Center V2019 è attualmente installato, attivare la chiave di licenza LMS 10 nel Control Center esistente. Control Center V2019 funziona anche con la licenza V10.

Per migrare il database Control Center e aggiornare Control Center

- 1. Sul server attuale creare il backup del database SQL di Control Center. Copiare il backup del database sul nuovo server ed eseguire un ripristino del database
- 2. Installare Control Center 10 sul nuovo server. L'obiettivo è seguire il nuovo database esistente sul nuovo server e abilitare utenti e script SQL. (Il nome del database predefinito è **NiceAN** che nella maggior parte dei casi è anche il nome del vecchio database. Quindi durante l'installazione selezionare ad esempio il nome **NiceAN1**).

![](_page_49_Picture_10.jpeg)

#### **AVVERTIMENTO**

Controllare attentamente l'opzione per abilitare HTTPS. Non è possibile modificare l'opzione dopo l'installazione senza reinstallare Control Center.

L'installazione crea gli utenti Windows EPM\_USER e EPM\_DB\_ADMIN. I passaggi 3 - 7 descrivono come configurare gli utenti EPM\_USER e EPM\_DB\_ADMIN.

3. Aprire SQL Management Studio ed eseguire lo script per creare credenziali Windows o SQL sul vecchio database (il database ripristinato dal vecchio server).

#### **AVVERTIMENTO**

Modificare gli script prima dell'esecuzione. Sostituire i nomi delle variabili *\$ (VARIABLE\_NAME)*.

```
USE [master]; 
GO
```
4. Aggiungere autorizzazioni all'utente EPM\_DBADMIN:

```
GRANT CONNECT SQL TO [$(EPM_DB_ADMIN)];
GRANT CREATE ANY DATABASE TO [$(EPM_DB_ADMIN)];
```
5. Creare EPM\_USER e concedere le autorizzazioni:

```
USE [$(DatabaseName)];
GO
CREATE USER [$(EPM_USER)] FOR LOGIN [$
(EPM_USER)] WITH DEFAULT SCHEMA = [$(SchemaName)];
GRANT CONTROL, EXECUTE, SELECT, INSERT, UPDATE, DELETE ON SCHEMA::[$
(SchemaName)] TO [$(EPM_USER)];
GRANT CREATE TABLE TO [$(EPM_USER)];
GRANT CREATE SCHEMA TO [$(EPM_USER)];
```
6. Modificare il proprietario dello schema SignalR:

```
IF EXISTS (SELECT * FROM sys.schemas WHERE name = 'SignalR')
BEGIN
      -- set schema owner
         EXEC ('ALTER AUTHORIZATION ON SCHEMA::[SignalR] TO [$(EPM_USER)];');
END
```
7. Modificare il proprietario del database. Ecco la sintassi per gli utenti Windows:

```
EXEC ('ALTER AUTHORIZATION ON DATABASE::[$(DatabaseName)] TO [$
(EPM_DB_ADMIN)];');
```
![](_page_50_Picture_6.jpeg)

### **NOTA**

Sostituzione \$(DatabaseName) con *NiceAN* (il vecchio database)

Sostituire \$(SchemaName) con *nan*

Sostituire \$(EPM\_DB\_ADMIN) con *NEW\_SERVER\EPM\_DBADMIN*

Sostituire \$(EPM\_USER) con *NEW\_SERVER\EPM\_USER*

8. Rinominare il database appena installato, quindi rinominare il database di backup con il nome del database appena creato prima di rinominarlo. In questo modo Control Center utilizzerà il database di backup con i nuovi utenti.

#### **Esempio**

Il nome del database di backup è NiceAN. Quando è stato installato il nuovo database, è stato selezionato il nome NiceAN1.

Innanzitutto, rinominare il database appena installato da NiceAN1 a NiceAN1a.

Quindi rinominare il database di backup da NiceAn a NiceAn1.

<span id="page-51-0"></span>![](_page_51_Picture_0.jpeg)

È possibile rinominare i database se sono offline. Fare clic con il pulsante destro sul database e selezionare **Attività** > **Porta Offline**.

È ora possibile eseguire Control Center sul nuovo server.

## 5.4. Migrazione del database di Control Center a un nuovo server

È possibile migrare il database di Control Center su un nuovo server ed eseguire Control Center sul server esistente.

![](_page_51_Picture_6.jpeg)

#### **NOTA**

Se si esegue la migrazione del database di Control Center e anche l'aggiornamento di Control Center, migrare prima il database, quindi eseguire l'aggiornamento dell'installazione Control Center.

Se Control Center è installato sul *Server1*, il database Control Center SQL si trova sul *Server2* e si desidera migrare il database SQL sul *Server3*, procedere in questo modo:

- 1. Sul *Server2* creare il backup del database SQL di Control Center. Copiare il backup del database sul *Server3* ed eseguire un ripristino del database
- 2. Disintallare Control Center su *Server1*.
- 3. Eseguire una nuova installazione di Control Center su *Server1*. Durante l'installazione, selezionare l'opzione per installare il database Control Center su *Server3*. Poiché esiste già una backup del database su *Server3*, scegliere un nome diverso per il nuovo database.
- 4. Aprire SQL Management Studio su *Server3* ed eseguire i seguenti script sul **database ripristinato**. Gli script rinominano gli utenti sul database ripristinato in modo che Control Center possa riconoscere l'utente. (I vecchi nomi utente sono relativi a *Server2*.)

![](_page_51_Picture_14.jpeg)

### **NOTA**

Sostituzione \$(DatabaseName) con *NiceAN* (il vecchio database)

Sostituire \$(SchemaName) con *nan*

Sostituire \$(EPM\_DB\_ADMIN) con *NEW\_SERVER\EPM\_DBADMIN*

Sostituire \$(EPM\_USER) con *NEW\_SERVER\EPM\_USER*

a. Creare credenziali Windows o SQL.

![](_page_52_Picture_0.jpeg)

#### **AVVERTIMENTO**

Modificare gli script prima dell'esecuzione. Sostituire i nomi delle variabili *\$ (VARIABLE\_NAME)*.

```
USE [master]; 
GO
```
#### b. Aggiungere autorizzazioni all'utente EPM\_DBADMIN:

GRANT CONNECT SQL TO [\$(EPM\_DB\_ADMIN)]; GRANT CREATE ANY DATABASE TO [\$(EPM\_DB\_ADMIN)];

c. Creare EPM\_USER e concedere le autorizzazioni:

```
USE [$(DatabaseName)];
GO
CREATE USER [$(EPM_USER)] FOR LOGIN [$
(EPM_USER)] WITH DEFAULT_SCHEMA = [$(SchemaName)];
GRANT CONTROL, EXECUTE, SELECT, INSERT, UPDATE, DELETE ON SCHEMA::[$
(SchemaName)] TO [$(EPM_USER)];
GRANT CREATE TABLE TO [$(EPM_USER)];
GRANT CREATE SCHEMA TO [$(EPM_USER)];
```
d. Modificare il proprietario dello schema SignalR:

```
IF EXISTS (SELECT * FROM sys.schemas WHERE name = 'SignalR')
BEGIN
      -- set schema owner
         EXEC ('ALTER AUTHORIZATION ON SCHEMA::[SignalR] TO [$(EPM_USER)];');
END
```
e. Modificare il proprietario del database. Ecco la sintassi per gli utenti Windows:

```
EXEC ('ALTER AUTHORIZATION ON DATABASE::[$(DatabaseName)] TO [$
(EPM_DB_ADMIN)];');
```
- 5. Rinominare il **nuovo** database Control Center NiceAN su *Server3*.
- 6. Rinominare il database **ripristinato** con il nome originale del **nuovo** Control Center database NiceAN su *Server3*.

È possibile eliminare il **nuovo** Control Center database NiceAN su *Server3* dopo aver verificato che Control Center funziona correttamente.

## <span id="page-53-0"></span>5.5. Migrazione dei dati di Gestione della stampante da versioni precedenti di Control Center

Quando si aggiorna il Control Center da una vecchia versione (per esempio da V2019 a V10), i dati di Gestione della stampante non vengono migrati automaticamente. Per migrare i dati di Gestione della stampante, procedere come segue:

- 1. Aggiornare Control Center alla versione più recente.
- 2. Aggiornare i moduli NiceLabel alla versione più recente e collegarli a Control Center.
- 3. In Control Center andare su **Gestione della stampante** > **Stampanti**.
- 4. fare clic su **Aggiungi** > **Importa stampanti**.
- 5. Selezionare le stampanti e segui la procedura guidata. La procedura guidata seleziona automaticamente i gruppi di stampanti in base ai dati di Gestione della stampante esistenti. Se le stampanti non sono disponibili, attendere che le workstation riportino i dati della stampante a Control Center.

Vi sono alcune limitazioni e differenze nella nuova Gestione della stampante rispetto alle versioni precedenti.

- Nelle versioni precedenti, Gruppi includeva le code di stampa mentre nella nuova versione Gruppi include le stampanti (dispositivi).
- Nelle versioni precedenti, le code di stampa potevano appartenere a più gruppi. Nella nuova versione, le stampanti appartengono a un solo gruppo.
- Nelle versioni precedenti, Gestione della stampante supportava i gruppi dinamici (per nome o stato della stampante). La nuova appartenenza al gruppo Gestione della stampante è statica.
- Il gruppo per le stampanti importate viene prima determinato in base a gruppi statici. Se il nuovo Gestione della stampante non trova alcun gruppo, vengono creati gruppi dinamici (ma solo in base al nome della stampante, non in base allo stato). .

# <span id="page-54-0"></span>6. Installazione di Web Printing

Web Printing è un'applicazione web parte di Control Center. Tramite Web Printing è possibile distribuire centralmente le applicazioni di stampa (soluzioni di etichettatura) dallo spazio di archiviazione di Control Center nei tuoi reparti, fabbriche e sedi con i tuoi colleghi remoti o utenti esterni.

![](_page_54_Picture_2.jpeg)

#### **NOTA**

Web Printing e Control Center devono essere installati sullo stesso computer.

Per condividere e utilizzare le applicazioni di stampa, è necessario completare le procedure di installazione di Web Printing su entrambi i lati:

#### • **Sul server**

Installare il sito Web Printing per attivare la comunicazione tra Control Center e gli utenti di Control Center (operatori di stampa).

#### • **Sul computer utente**

[Installare NiceLabel Web Client](#page-56-0) in modo da poter accedere alle e utilizzare le applicazioni di stampa condivise. Poiché NiceLabel Web Client è un thin client che non richiede privilegi amministrativi per essere installato, tutti gli utenti possono installare Web Client sui propri computer.

![](_page_54_Picture_10.jpeg)

#### **IMPORTANTE**

Per gli scenari di installazione avanzati di Web Printing, leggere la Guida all'installazione di [Web Printing](https://help.nicelabel.com/hc/categories/4405140904337-Web-Printing-Installation)

## 6.1. Passaggi di installazione per il sito Web Printing

Il sito Web Printing si connette al database Control Center utilizzando l'autenticazione utente SQL. Prima di iniziare con l'installazione, assicurarsi di conoscere il nome utente e la password per l'utente [SQL con](#page-41-0) [privilegi sufficienti per il Control Center database](#page-41-0). Queste informazioni sono necessarie durante il processo di installazione.

- 1. Accedere al computer come utente con autorizzazioni amministrative locali. Può trattarsi di un account utente di **Amministratore** locale.
- 2. Per eseguire un'installazione completa, prima di iniziare chiudere tutte le applicazioni aperte.
- 3. Scaricare il pacchetto software . L'installazione dell'applicazione **Web Printing** controlla il contenuto del pacchetto di installazione.

![](_page_55_Picture_0.jpeg)

Se il menu dell'applicazione non si avvia automaticamente, fare doppio clic su **NiceLabelWeb Printing10.exe**.

Prima che abbia inizio l'installazione vera e propria, la procedura guidata verifica se i seguenti componenti preliminari sono installati sul server:

- Microsoft IIS
- Microsoft .NET Framework 4.5

Se il componente .NET non è presente nel sistema, il programma di installazione lo installa automaticamente prima che la procedura guidata continui.

- 4. Selezionare **Installare NiceLabel LMS**.
- 5. Selezionare **NiceLabel Web Printing**.
- 6. Selezionare la lingua di installazione dall'elenco a discesa e fare clic su **OK**.
- 7. Seguire i messaggi della procedura guidata di installazione.
- 8. Definire le impostazioni IIS per il sito **Web Printing** e il modo in cui gli utenti accedono alla pagina Web Printing:
	- È possibile **installare Web Printing come directory virtuale** all'interno del sito web predefinito. Configurare il nome della cartella virtuale.

Ad esempio, gli utenti accedono al sito in http://<yourservername>/PowerFormsWeb.

• È possibile **installare Web Printing come nuovo sito web**. Fare attenzione nello specificare il numero di porta. È possibile utilizzare solo le porte che non sono utilizzate da un altro servizio su questo computer.

Ad esempio, se si è definita la porta 81, il sito può essere accessato come http:// <yourservername>:81/PowerFormsWeb.

![](_page_55_Picture_16.jpeg)

### **NOTA**

È possibile installare il sito Web Printing come nuovo sito (1° livello) oppure come directory virtuale all'interno del sito Web selezionato (2° livello). Non è possibile installarlo sul 3° livello.

• È inoltre possibile **definire i valori dell'intestazione dell'host**, in modo tale che il sito risponda con un nome descrittivo.

Ad esempio, se si definisce un nome descrittivo "mypowerformswebserver" e si definisce il valore dell'intestazione dell'host per il sito Web Printing, esso risponde anche all'indirizzo http://mypowerformswebserver.

## <span id="page-56-0"></span> $\bigodot$

#### **SUGGERIMENTO**

Maggiori informazioni sull'impostazione di nomi intuitivi in questo articolo KB: [Utilizzo dei nomi delle intestazioni host per accedere al sito delle Applicazioni](https://help.nicelabel.com/hc/articles/4405121487633-Using-host-header-names-to-access-Web-Applications-site) [web.](https://help.nicelabel.com/hc/articles/4405121487633-Using-host-header-names-to-access-Web-Applications-site)

• **Attivare il supporto HTTPS** se si desidera stabilire una connessione client–server sicura. Questa opzione imposta automaticamente il numero di porta su 443.

![](_page_56_Picture_4.jpeg)

#### **NOTA**

Aggiungere manualmente il binding del sito HTTPS e il certificato X.509 (SSL) al sito selezionato in IIS manager. I passaggi per aggiungere il vincolo del sito HTTPS e il certificato SSL in IIS sono descritti nella sezione Aggiunta del vincolo del sito HTTPS e del certificato SSL in IIS.

Fare clic su **Avanti**.

9. Selezionare il **server Microsoft SQL**, nel quale è già installato il database Control Center.

![](_page_56_Picture_9.jpeg)

#### **NOTA**

Questo passaggio e i passaggi successivi sono applicabili solo se si installa Web Printing su un computer diverso da Control Center.

Assicurarsi di inserire l'SQL e il nome dell'istanza corretti. Se SQL Server è configurato con un'istanza predefinita, immettere solo il nome del server. Se il server MS SQL è configurato con delle istanze, immettere il nome del server e delle istanze nella sintassi server\instance, ad esempio SERVERNAME\SQLEXPRESS.

![](_page_56_Picture_13.jpeg)

#### **AVVERTIMENTO**

Il database Control Center (NiceAND o qualsiasi altro) DEVE già essere presente sul server Microsoft SQL selezionato.

- 10. Inserire il nome utente e la password per accedere al database Control Center su Microsoft SQL server. Specificare le credenziali dell'account SQL (non le credenziali dell'account Windows). Il sito Web Printing si connette al server del database come utente SQL.
- 11. Dopo aver completato l'impostazione del sito Web Printing, è possibile lasciare selezionata la casella di controllo del sito **Esegui Web Printing**. Fare clic su **Fine**.

La pagina **Accesso** per il sito Web Printing si apre nel browser.

## 6.2. L'installazione di Web Client

**Installazione del Web Client per l'utente che ha eseguito l'accesso (opzione predefinita)**

Per impostazione predefinita, il Web Client si installa sul computer dell'utente connesso correntemente. Questo è il metodo di installazione più comune che non richiede privilegi di amministratore.

- 1. Eseguire il file di installazione di Web Client su un computer client.
- 2. Selezionare la lingua di installazione. Fare clic su **OK**.
- 3. Viene visualizzata la finestra **Avvia installazione**. Fare clic su **Installa**.
- 4. Al termine dell'installazione, fare clic su **Chiudi**.

![](_page_57_Picture_5.jpeg)

### **NOTA**

Al termine dell'installazione è possibile trovare il client Web installato nella cartella **Users\AppData**.

- 5. Aprire un browser web sul computer client e inserire l'indirizzo: **http://yourControl Center/ powerformsweb**.
- 6. Accedere all'applicazione Web Printing. La pagina web consente di avviare la soluzione di stampa.

![](_page_57_Picture_10.jpeg)

### **NOTA**

È necessario avviare la soluzione di stampa dal browser web solo per la prima volta. La prossima volta è possibile eseguire la soluzione di stampa facendo doppio clic sull'icona **Web Client**.

#### **Installazione del Web Client per tutti gli utenti**

Il Web Client può essere installato anche per tutti gli utenti che accedono al computer. Questo metodo di installazione richiede i privilegi di amministratore.

![](_page_57_Picture_15.jpeg)

#### **NOTA**

Questo metodo di installazione è utile quando si usano i server Citrix. L'installazione per tutti gli utenti consente di installare il Web Client una sola volta e di pubblicarlo per tutti gli utenti.

- 1. Aprire un **Prompt dei Comandi**.
- 2. Spostarsi sul file di installazione del Web Client **NiceLabelWeb ClientSetup.exe** scaricato sul sistema.
- 3. Eseguire il comando NiceLabelWeb ClientSetup.exe ALLUSERSINSTALL.

Dopo l'installazione per tutti i clienti è possibile trovare il Web Client installato nella cartella ProgramData.

# <span id="page-58-0"></span>7. Attivazione delle applicazioni desktop Control Center e NiceLabel

Per imparare come attivare Control Center, leggere l'argomento Attivazione di un nuovo prodotto.

Per imparare come attivare Control Center, leggere la Guida utente di License Center.

Dopo aver attivato Control Center, è connettere le [applicazioni desktop scegliendo](https://help.nicelabel.com/hc/articles/4405131974033-Licensing-options) l'opzione **Control Center** e inserendo l'indirizzo web Control Center.

![](_page_58_Picture_4.jpeg)

### **NOTA**

È possibile inserire la licenza Control Center nelle applicazioni desktop NiceLabel, però questo attiverà solo le applicazioni, non Control Center.

![](_page_58_Picture_7.jpeg)

### **NOTA**

Se si perde una connessione stabile con Control Center, sullo schermo viene visualizzato un avviso. Si entra in un periodo di grazia durante il quale è ancora possibile lavorare offline, ma è necessario accedere e riconnettersi al software prima che termini il periodo di grazia.

Se la connessione con License Center non viene stabilita, l'abbonamento verrà disattivato dopo il periodo di grazia.

Se si modificano il nome utente e la password, sarà necessario ricollegare il software prima della scadenza del periodo di grazia.

## 7.1. Gestione delle licenze e disconnessione di Control Center da License Center.

In Control Center, è possibile:

• Aumentare il numero di stampanti disponibili aggiornando la licenza.

![](_page_58_Picture_15.jpeg)

#### **NOTA**

La licenza abilita le funzionalità Control Center e il numero di stampanti utilizzabili.

È possibile visualizzare i dettagli della licenza (edizione e numero di stampanti (stampanti utilizzate nella scheda **Amministrazione** > **Informazioni sul prodotto**.

Controllare per maggiori dettagli sul conteggio e la prenotazione delle stampanti in un argomento dedicato.

- <span id="page-59-0"></span>• Aggiornare la Control Center versione.
- Scollegare Control Center da License Center.

## 7.2. Attivare i moduli desktop di NiceLabel

Attivare i moduli desktop di NiceLabel (Desktop Designer, Print, o Automation) su tutte le stazioni di lavoro.

![](_page_59_Picture_4.jpeg)

#### **NOTA**

Se non si attivano i moduli, verranno eseguiti in una modalità di prova di 30 giorni senza connessione al Control Center. In modalità prova, la registrazione degli eventi di stampa e la gestione degli utenti non sono disponibili.

- 1. Assicurarsi che Control Center è attivato.
- 2. Eseguire il modulo NiceLabel sul computer. Si apre la finestra di dialogo di Attivazione.

![](_page_59_Picture_81.jpeg)

- 3. Fare clic su **Attiva**.
- 4. Si apre la finestra delle opzioni di attivazione. Fare clic su **Attiva** sotto **Control Center**.

![](_page_59_Picture_82.jpeg)

5. Immettere il nome del server, in cui è installato Control Center. Per verificare se il computer client può connettersi al server Control Center, fare clic su **Controlla connessione**. Per completare l'attivazione, fare clic su **Connetti**.

<span id="page-60-0"></span>![](_page_60_Picture_113.jpeg)

Il modulo è ora connesso al Control Center. Ripetere la procedura di attivazione su altri moduli.

## 7.3. Licenza della stampante

Control Center tiene traccia del numero di stampanti in uso nell'elenco **Gestione stampa**. La licenza Control Center potrebbe limitate il numero di stampanti. È possibile controllare quante stampanti consente la propria licenza e anche quante stampanti sono in uso andando su **Amministrazione** > **Informazioni sul prodotto**.

![](_page_60_Picture_4.jpeg)

#### **NOTA**

Consultare la descrizione dettagliata del conteggio, dell'utilizzo e della prenotazione delle stampanti nel nostro [documento di licenza.](https://help.nicelabel.com/hc/articles/4405140002193#UUID-d62b30d3-1c36-c66d-c4a3-32e55fce26c2)

Se non si utilizza una stampante per sette giorni di seguito, Control Center rimuove automaticamente questa stampante dall'elenco.

Per rilevare e contare le tue stampanti, NiceLabel utilizza una combinazione di:

- **Nome modello stampante.** Il nome del modello è codificato nel driver stampante. Gli utenti non possono modificare questo nome.
- **Posizione stampante.** Il modo in cui la stampante è collegata al computer è irrilevante per il conteggio delle licenze. NiceLabel identifica la stampante mediante:
	- L'indirizzo IP per le stampanti di rete
	- Posizione + porta se la stampante è collegata localmente

Per assicurare la disponibilità della stampante:

- 1. Andare su **Gestione della stampa** > **Stampanti con licenza**.
- 2. Selezionare la stampante e fare clic sul pulsante **Prenota stampante**.

Con questa opzione si impedisce la rimozione delle stampanti selezionate dopo un periodo di inattività superiore a 7 giorni. È possibile **annullate la prenotazione della stampante** in qualsiasi momento.

![](_page_61_Picture_0.jpeg)

Quando si supera il numero di stampanti utilizzate definito dalla licenza, il software entra in una modalità di grazia di 30 giorni. In modalità provvisoria, il numero di stampanti disponibili viene temporaneamente raddoppiato, ma viene visualizzato un messaggio di avviso.

Per aumentare in modo permanente il numero di stampanti disponibili, è possibile acquistare una chiave di licenza di aggiornamento. Contattar le vendite di NiceLabel.

# <span id="page-62-0"></span>8. Disinstallare Control Center, Web Printing, e Web Client

È possibile disinstallare Control Center, Web Printing, e Web Client allo stesso modo della maggior parte delle altre applicazioni Windows.

L'ordine di disinstallazione di Control Center, Web Printing e Web Client non è importante.

![](_page_62_Picture_3.jpeg)

### **NOTA**

Se si desidera aggiornare Control Center, Web Printing o Web Client, non è necessario disinstallare i programmi. Basta eseguire gli ultimi file di installazione.

#### **Disinstallare Control Center**

- 1. Aprire la pagina Control Center e andare sulla scheda **Amministrazione**.
- 2. Fare clic su **Disattiva la licenza**.
- 3. Sul computer, andare su **Impostazioni sistema** > **App e Caratteristiche** (Aggiungi o rimuovi programmi).
- 4. Trovare e fare clic su NiceLabel Control Center.
- 5. Fare clic su **Disinstalla**.
- 6. Segui la procedura guidata per disinstallare il programma.
- 7. Durante il processo di disinstallazione, verrà chiesto all'utente di conservare o rimuovere il database Control Center. Se si reinstalla Control Center in futuro, si consiglia di mantenere il database.

#### **Disinstallare NiceLabel Web Printing**

- 1. Sul computer, andare su **Impostazioni sistema** > **App e Caratteristiche** (Aggiungi o rimuovi programmi).
- 2. Trovare e fare clic su NiceLabel Web Printing.
- 3. Fare clic su **Disinstalla**.
- 4. Segui la procedura guidata per disinstallare il programma.

#### <span id="page-63-0"></span>**Disinstallare NiceLabel Web Client**

- 1. Sul computer, andare su **Impostazioni sistema** > **App e Caratteristiche** (Aggiungi o rimuovi programmi).
- 2. Trovare e fare clic su NiceLabel Web Client.
- 3. Fare clic su **Disinstalla**.
- 4. Segui la procedura guidata per disinstallare il programma.